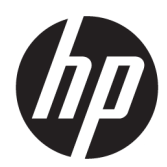

Серія принтерів HP Latex 2700 Колектор чорнила Посібник користувача

### ОГЛЯД

Як користуватися нашим продуктом.

# Про цей випуск

© HP Development Company, L.P., 2023 р.

Видання 2 січня 2023 р.

#### Юридичні примітки

Відомості, які містяться в цьому документі, можуть бути змінені без попередження.

Єдиними гарантіями на вироби та послуги HP є ті, що викладено у недвозначній гарантійній заяві, яка додається до таких виробів і послуг. Жодна інформація, що міститься в цьому документі, не може бути витлумачена як така, що містить додаткові гарантійні зобов'язання. Компанія НР не несе відповідальності за технічні чи редакторські помилки або упущення в цьому документі.

# Зміст

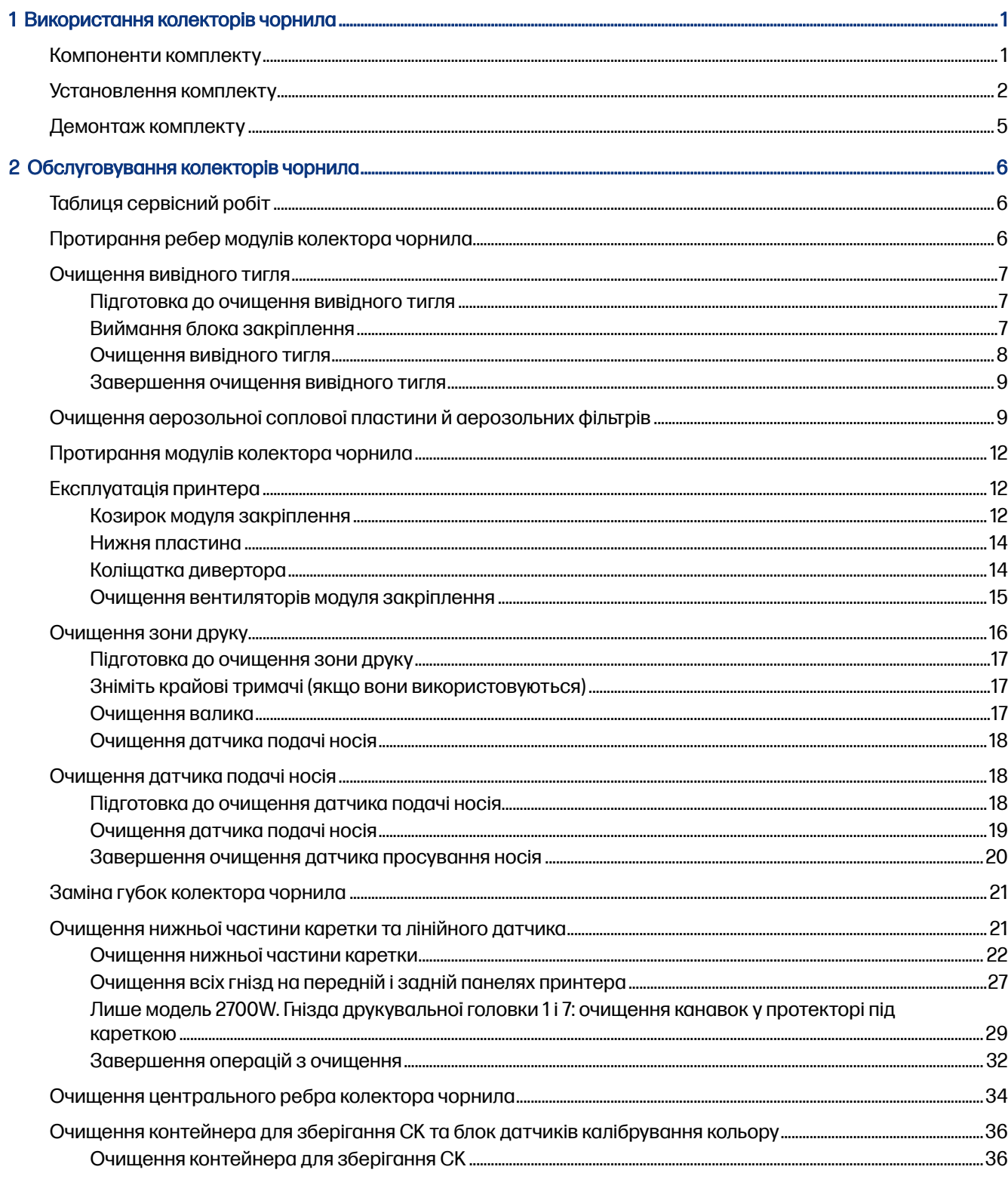

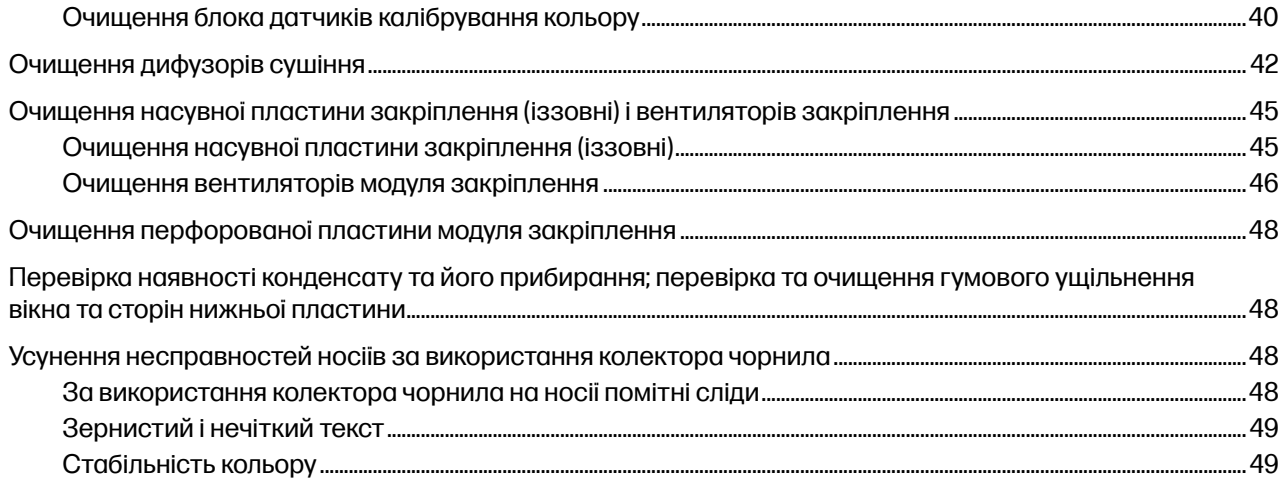

# <span id="page-4-0"></span>1 Використання колекторів чорнила

Перед друком на пористих носіях (текстильні сітчасті матеріали, прапор і маркізет) необхідно встановити комплект колектора чорнила (доступний як аксесуар), щоб захистити принтер від забруднення чорнилом, яке проникає через носій.

Перед друком на непористих носіях комплект необхідно зняти.

- ПОПЕРЕДЖЕННЯ. Переконайтеся, що не перевищено робочу температуру носія, яку рекомендує виробник. Якщо відповідної інформації немає, зверніться до виробника. Не завантажуйте носії, які не можна використовувати за робочої температури понад 125 °C.
- ПОПЕРЕДЖЕННЯ. З метою гарантування безпечної роботи принтера потрібне належне обслуговування та оригінальні витратні матеріали HP. Використання неоригінальних витратних матеріалів (пін, фільтрів, роликів для очищення друкувальної головки та чорнил) може призвести до виникнення ризику займання.
- $\triangle$  ПОПЕРЕДЖЕННЯ. Не завантажуйте носії з температурою самозаймання, нижчою за 250 °С. Стежте за тим, щоб поблизу носія не було джерел займання.

Докладніші відомості, наприклад про перевірку пористості носія, див. в посібнику користувача принтера.

# Компоненти комплекту

Комплект складається з колекторів чорнила, крайових тримачів і контейнера.

<span id="page-5-0"></span>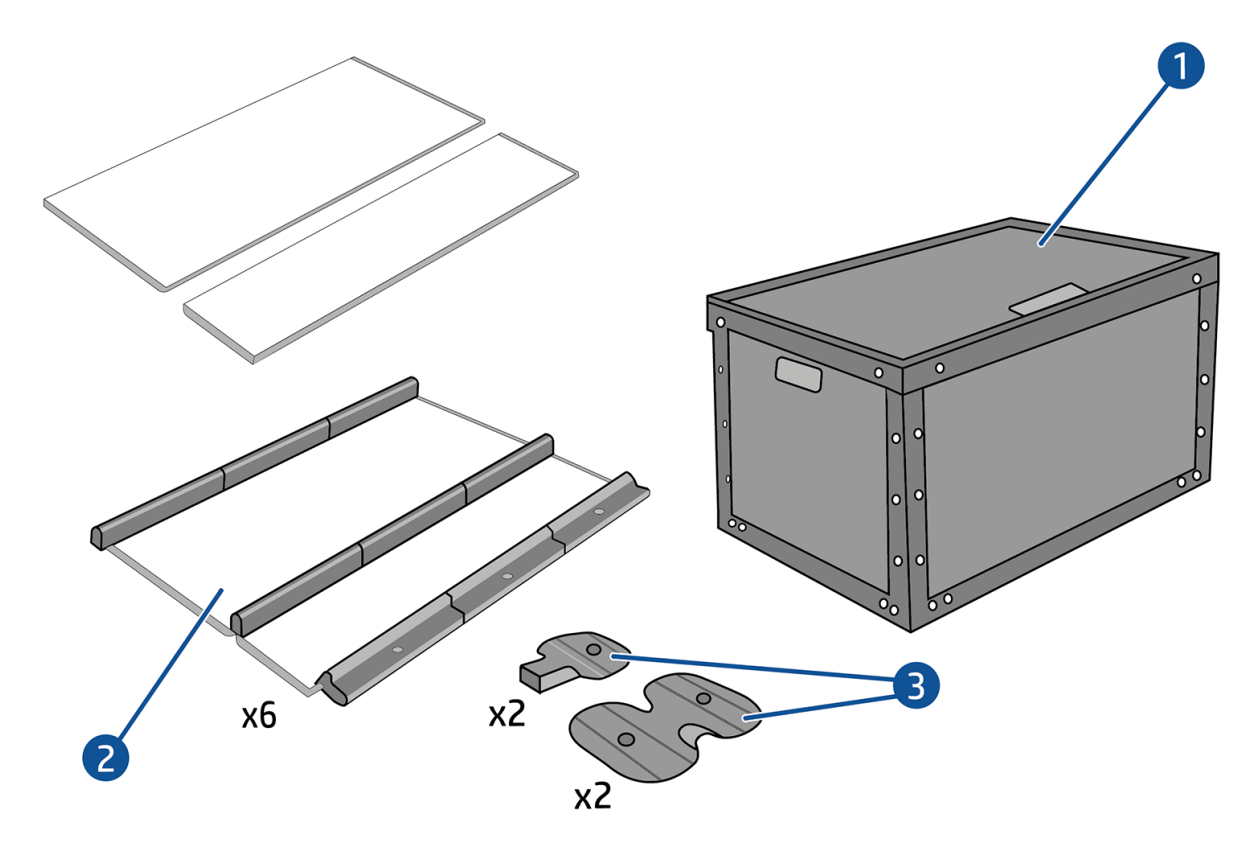

- 1. Контейнер колектора чорнила
- 2. Шість колекторів чорнила, кожний із двома замінними губками
- 3. Чотири крайові тримачі, що використовується з колектором чорнила
- **Э ПРИМІТКА.** Тримайте контейнер колектора чорнила та захисні модулі в безпечному місці та знімайте їх, коли вони не використовуються.

# Установлення комплекту

Наведені далі кроки становлять повну процедуру для цієї теми.

#### Таблиця 1-1 Попереджувальні знаки

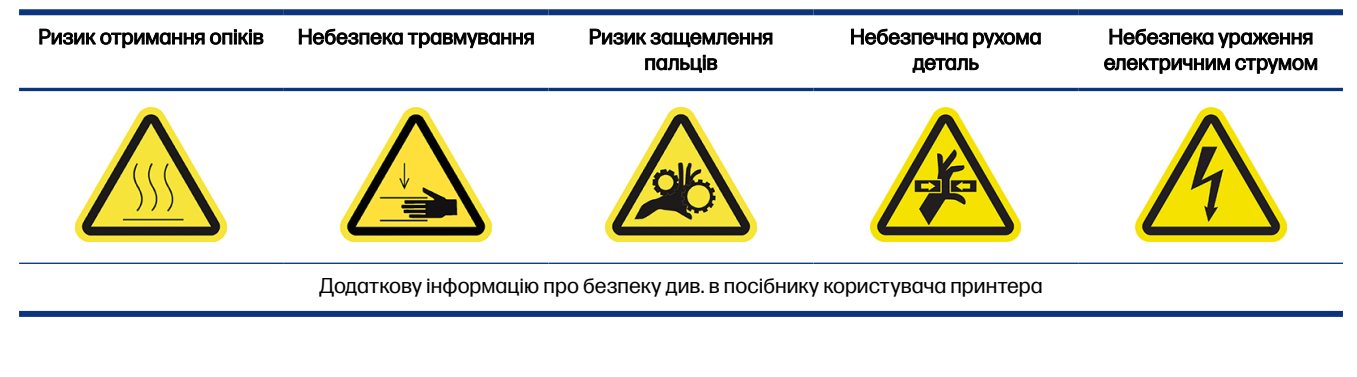

 $\frac{1}{2}$  ПОРАДА. Рекомендовано вдягати рукавички.

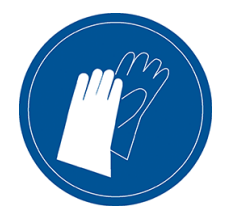

- 1. Переконайтеся, що принтер не друкує.
- 2. Якщо в принтер завантажений носій, вийміть його. Зніміть крайові тримачі на шляху подачі носія.
- 3. Щоб спростити встановлення модулів, компанія HP рекомендує підняти балку каретки, щоб вона опинилась у положенні для встановлення, натиснувши кнопку Raise carriage beam to install position (Перемістити балку каретки в положення для встановлення).
- 4. Переконайтеся, що всі віконця, кришки та дверцята закриті та залишаються у своєму вихідному положенні.
- 5. Відкрийте контейнер колектора чорнила та перевірте, чи губки сухі та чисті, щоб використовувати їх і далі.

Також переконайтеся, чи підходять вони за розміром. Якщо вони розтягнулися, замініть їх.

- ПРИМІТКА. Переконайтеся, що ви утилізували губки відповідно до вимог. Ознайомтеся з вказівками місцевого органу влади.
- 6. Перейдіть до внутрішнього сервера друку та на головному екрані натисніть кнопку Install ink collector (Установити колектор чорнила).
- 7. Дотримуйтесь інструкцій внутрішнього сервера друку, щоб завершити встановлення. Докладніші відомості див. в наступних кроках.
- ПОПЕРЕДЖЕННЯ. Якщо комплект установлено неправильно, це може призвести до пошкодження деяких деталей принтера.
- 8. Щоб спростити встановлення модулів, рекомендуємо підняти балку каретки, щоб вона опинилась у положенні для встановлення.
- 9. Відкрийте вікно.

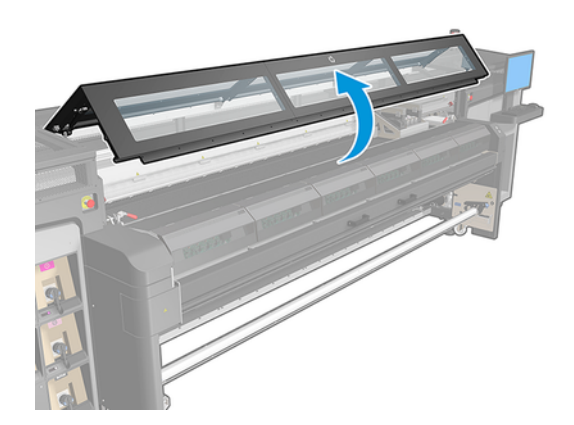

- 10. Починаючи з передньої лівої частини, установіть перший модуль і вставте його в напрямну.
- ПРИМІТКА. На цьому етапі рекомендуємо підняти балку каретки, щоб мати більше доступу до внутрішніх компонентів.

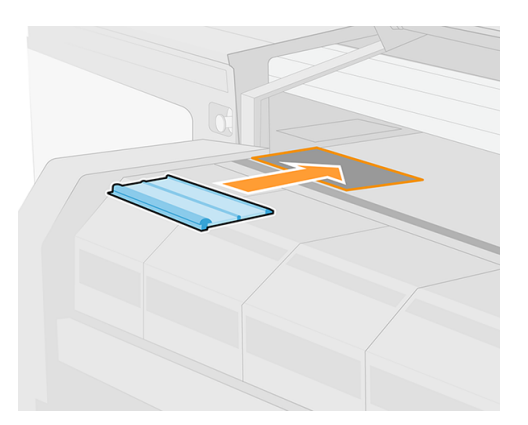

11. Посуньте модуль в центр до упору.

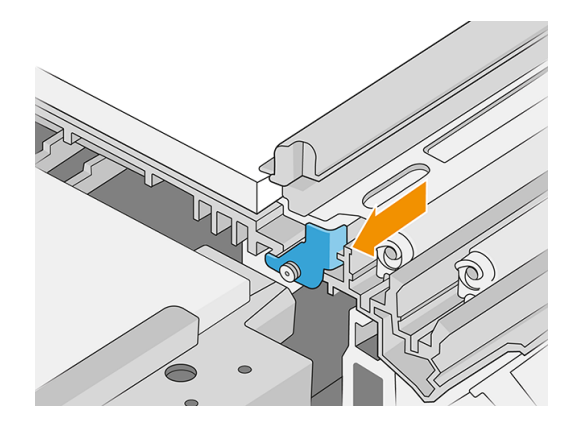

- 12. Вставте всі модулі колектора чорнила зліва направо.
- 13. Прикріпіть нові модулі до вже встановлених.
- 14. Перевірте, чи всі модулі колектора чорнила встановлено рівно відносно один одного та чи між ними немає проміжків.

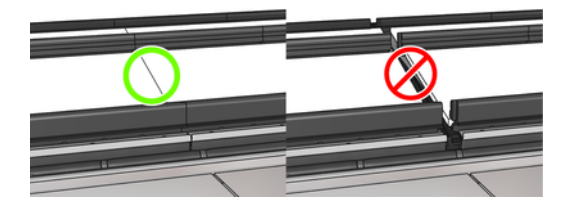

<span id="page-8-0"></span>15. Заблокуйте всі модулі, повернувши кожний гвинт за годинниковою стрілкою на чверть. Може знадобитися пласка викрутка.

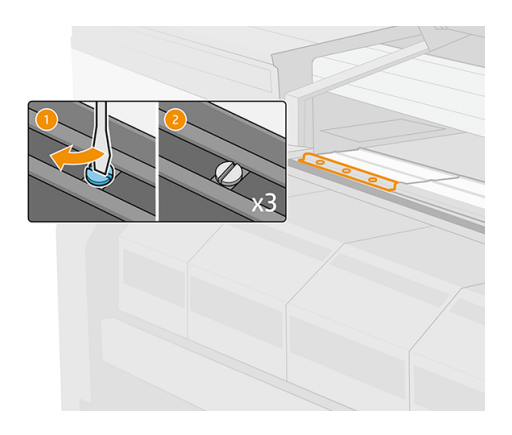

# Демонтаж комплекту

Наведені далі кроки становлять повну процедуру для цієї теми.

Арал ПОРАДА. Рекомендовано вдягати рукавички.

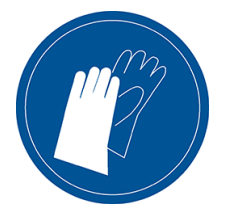

- 1. Вийміть носій і зніміть вихідний шпиндель.
- 2. Торкніться Raise the carriage beam to install position (Підняти балку каретки в положення встановлення).
- 3. Закрийте модуль закріплення та засувки.
- 4. Відкрийте три засувки кожного модуля.
- 5. Станьте з передньої сторони принтера та зніміть кожен модуль.
- 6. Натисніть кнопку Finish (Готово), щоб завершити процедуру виймання. Балка каретки переміститься вниз та вздовж тигля, щоб виконати перевірку.
- 7. Перевірте, чи потрібно замінити губки, та замініть їх за потреби. Зберігайте їх у контейнері колектора чорнила (засувками вгору). У ньому також можна зберігати крайові тримачі.
- 8. [Після демонтажу комплекту рекомендується виконати техобслуговування](#page-9-0) (див. розділ Таблиця сервісний робіт на сторінці 6).

# <span id="page-9-0"></span>2 Обслуговування колекторів чорнила

Колектори чорнила та пов'язані з ними деталі принтера потребують деякого періодичного обслуговування.

# Таблиця сервісний робіт

У цьому розділі наведено повний набір довідкових відомостей на цю тему.

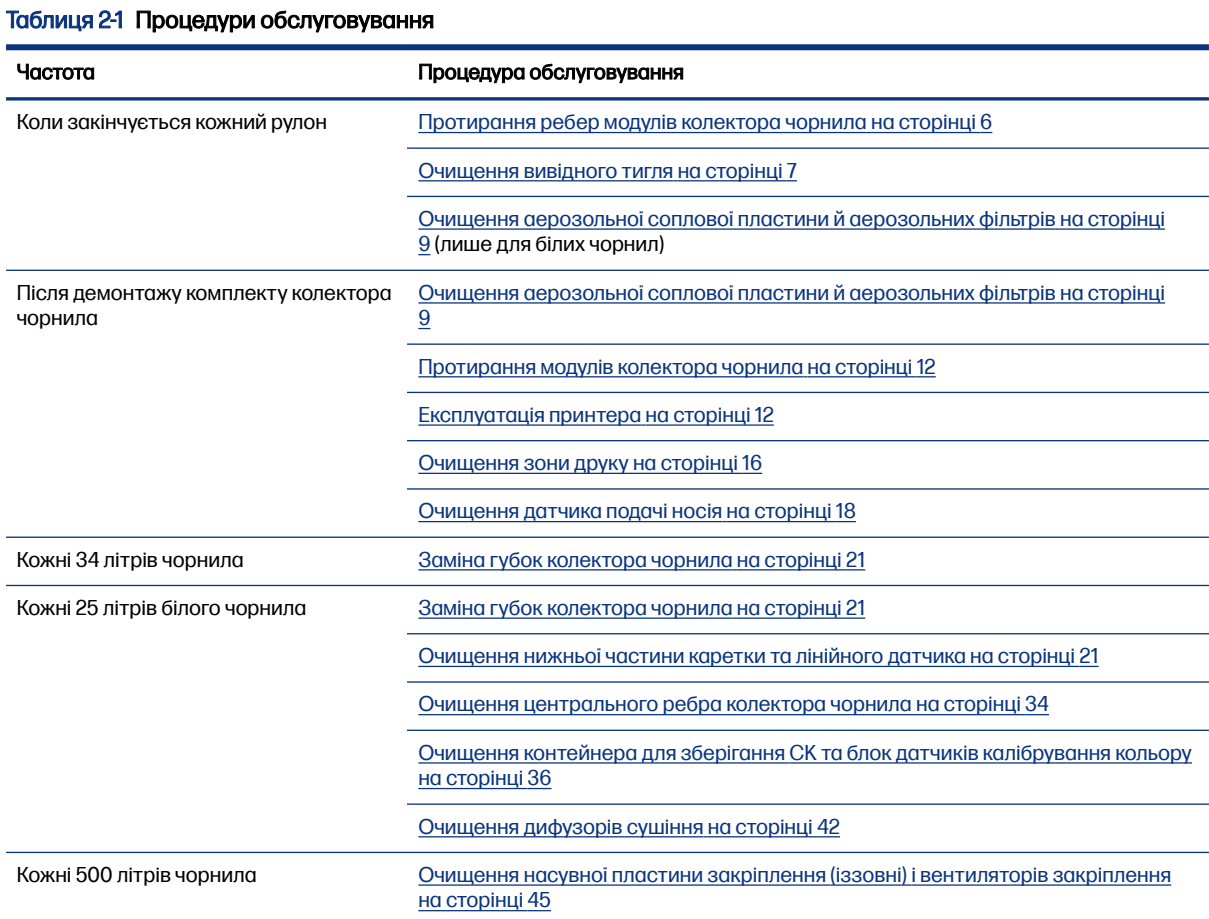

# Протирання ребер модулів колектора чорнила

- 1. Протріть ребра модулів колектора чорнила безворсовою тканиною, змоченою в ізопропіловому спирті.
- **Э ПРИМІТКА.** Якщо ви перебуваєте на території (наприклад, у Каліфорнії), де регулюється використання рідин для очищення й обслуговування з вмістом летких органічних речовин, замість ізопропілового спирту використовуйте екологічно сертифікований засіб для

<span id="page-10-0"></span>очищення, наприклад розведений належним чином універсальний засіб для очищення Simple Green.

2. Закрийте вікно.

# Очищення вивідного тигля

Докладні відомості на цю тему наведено в розташованих далі розділах.

## Таблиця 2-2 Попереджувальні знаки Ризик отримання опіків Небезпека травмування Ризик защемлення пальців Небезпечна рухома деталь Небезпека ураження електричним струмом Додаткову інформацію про безпеку див. в посібнику користувача принтера

Вивідний тигель складається з гладкого листового металу з двома рядками скошених пластикових бортів.

### Підготовка до очищення вивідного тигля

Наведені далі кроки становлять повну процедуру для цієї теми.

- 1. Переконайтеся, що принтер не друкує.
- 2. Вийміть основу.
- 3. Зачекайте, доки охолодяться модулі закріплення (приблизно 5 хв.).

# Виймання блока закріплення

Наведені далі кроки становлять повну процедуру для цієї теми.

1. Відкрийте вікно.

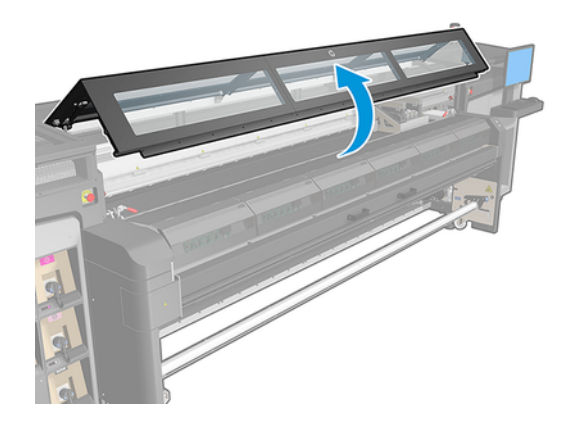

<span id="page-11-0"></span>2. Відкрийте засувки модуля закріплення.

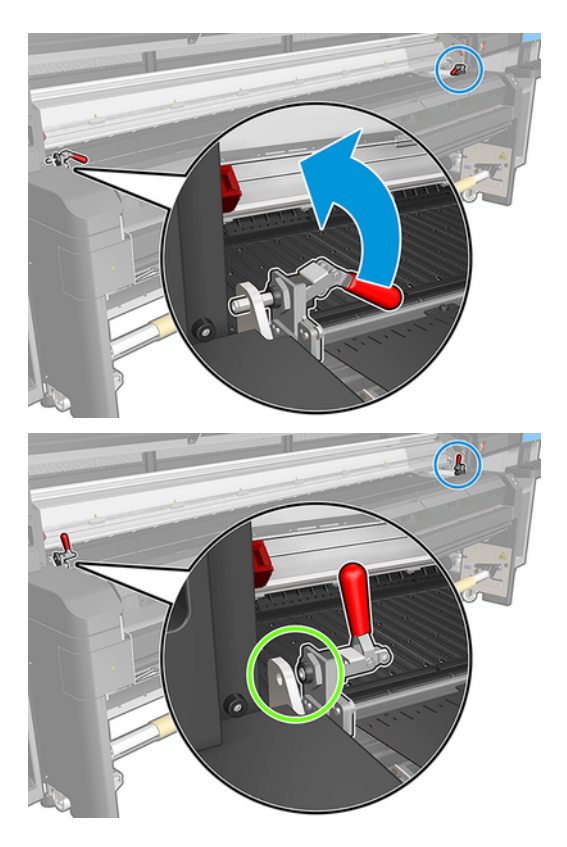

3. Витягніть блок закріплення.

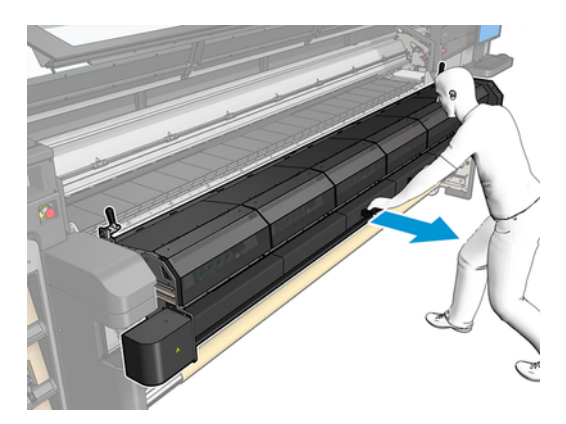

## Очищення вивідного тигля

- **■** Щоб очистити вивідний тигель, дістаньтеся до нього через верхню частину модуля закріплення.
- **Э ПРИМІТКА.** Якщо ви перебуваєте на території (наприклад, у Каліфорнії), де регулюється використання рідин для очищення й обслуговування з вмістом летких органічних речовин, замість ізопропілового спирту використовуйте екологічно сертифікований засіб для очищення, наприклад розведений належним чином універсальний засіб для очищення Simple Green.

#### <span id="page-12-0"></span>Завершення очищення вивідного тигля

Наведені далі кроки становлять повну процедуру для цієї теми.

- 1. Проштовхніть блок закріплення назад у його робоче положення.
- 2. Закрийте засувки блока закріплення.
- 3. Помістіть шпиндель назад на його місце.
- 4. Переконайтеся, що очищені частини повністю сухі, а вся волога повністю випарувалась.

# Очищення аерозольної соплової пластини й аерозольних фільтрів

Наведені далі кроки становлять повну процедуру для цієї теми.

#### Таблиця 2-3 Попереджувальні знаки

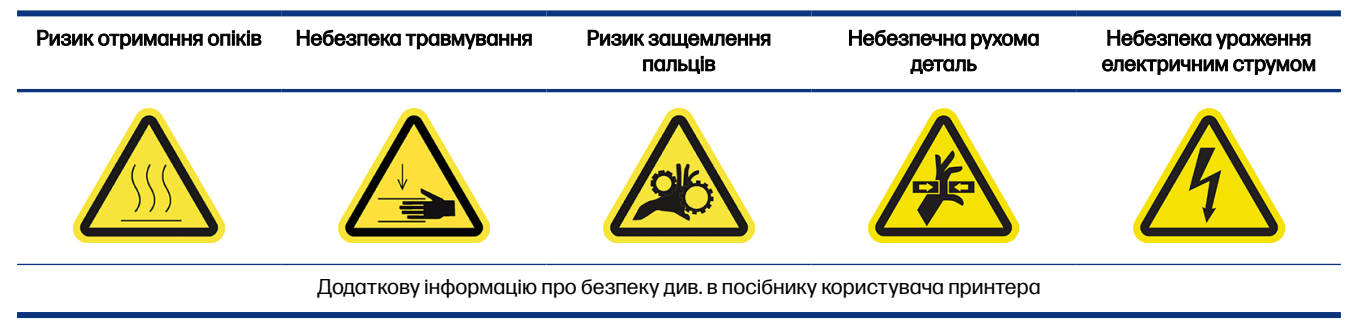

Для оптимальної продуктивності та надійності потрібно підтримувати чистоту аерозольної соплової пластини та аерозольних фільтрів. Аерозоль утворюється в підвищеній кількості, якщо соплова пластина перебуває в певних умовах друку з балкою каретки у високому положенні або текстильними матеріалами, які можуть блокувати сопло чи фільтр для видалення аерозолю.

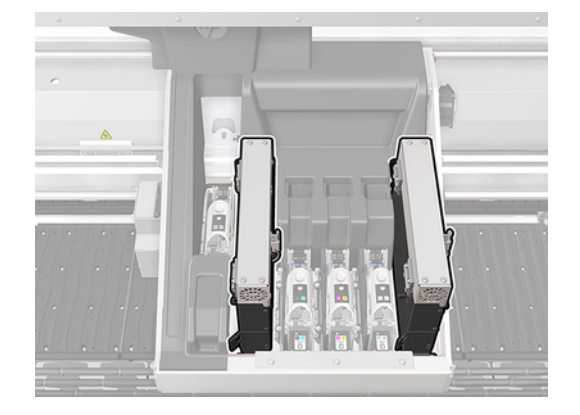

1. Переконайтеся, що принтер не друкує.

2. Переконайтеся, що всі віконця, кришки та дверцята закриті та залишаються у своїх вихідних положеннях.

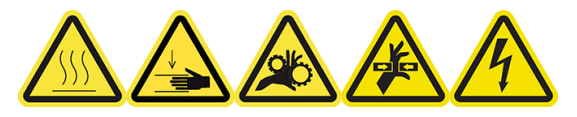

3. Відкрийте вікно.

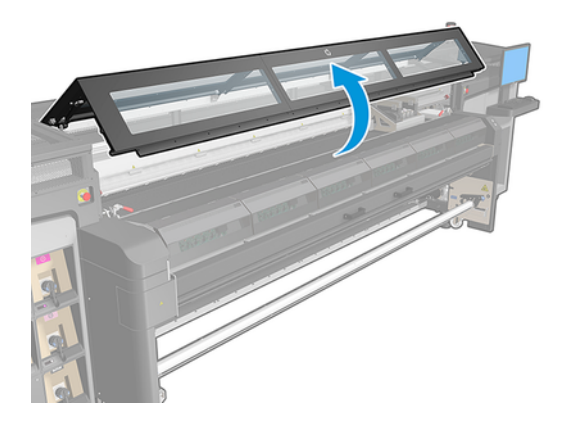

4. Відкрийте засувку, розташовану з правого боку кожного модуля аерозольних фільтрів.

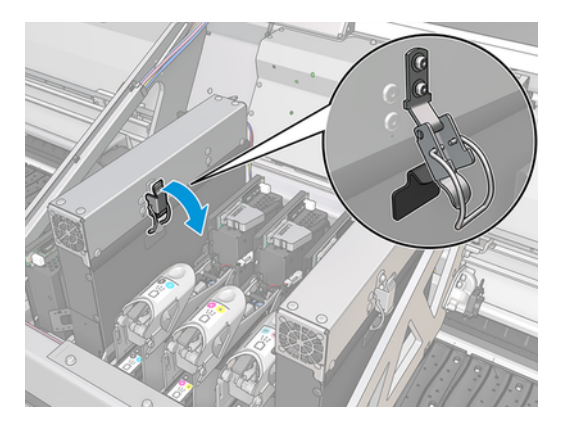

5. Відкрийте кришку кожного фільтра.

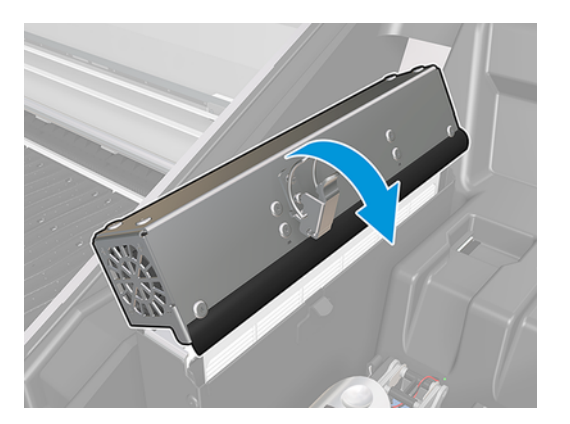

6. Вийміть обидва аерозольні фільтри за їхні ручки.

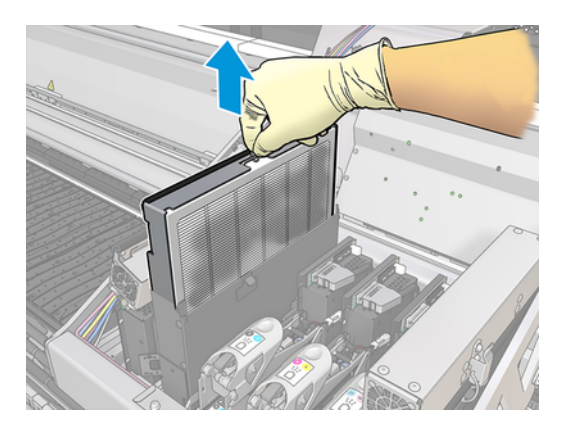

7. Скористайтеся пласкою викруткою, щоб видалити засохлий аерозоль, а потім — щіткою, щоб видалити залишки бруду. Не допускайте потрапляння бруду у фільтр.

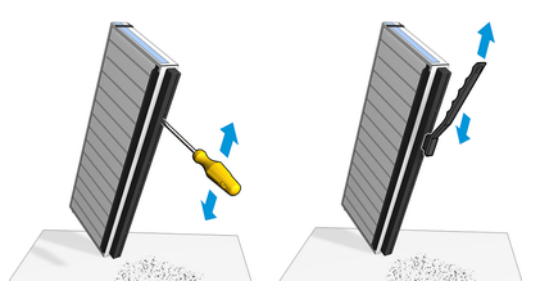

- $\frac{1}{2}$  ПОРАДА. Щоб полегшити доступ і очистити сопла, краще вийняти фільтр із рамки.
- $\mathbb{C}^*$  ВАЖЛИВО. Спочатку встановіть фільтр на рамку, і вже з рамкою встановіть його в принтер.
- 8. Встановіть обидва фільтри на свої місця. Фільтри можна встановити лише одним способом. Якщо ви відчуваєте опір, спробуйте встановити фільтр іншим боком.

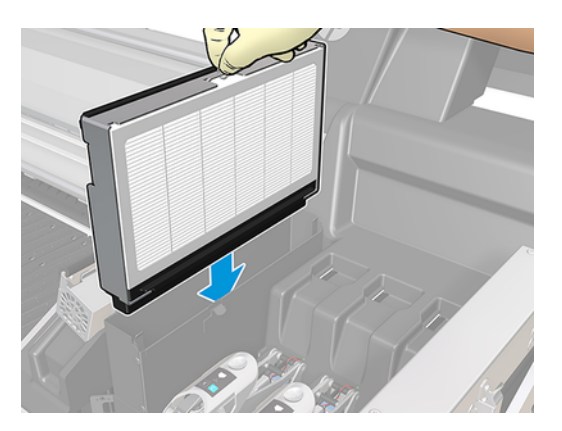

- 9. Закрийте кришки.
- 10. Закрийте засувки.
- 11. Закрийте вікно.

# <span id="page-15-0"></span>Протирання модулів колектора чорнила

Вийміть модулі колектора чорнила з принтера та протріть усі забруднені поверхні. За потреби замініть губки.

 $\triangle$  ПОПЕРЕДЖЕННЯ. З метою гарантування безпечної роботи принтера потрібне належне обслуговування та оригінальні витратні матеріали HP. Використання неоригінальних витратних матеріалів (губок, фільтрів, чистильних роликів друкувальної головки та чорнил) може призвести до виникнення ризику займання.

# Експлуатація принтера

Спершу переконайтеся, що принтер вимкнено, і чітко дотримуйтеся відповідних заходів безпеки.

Таблиця 2-4 Попереджувальні знаки

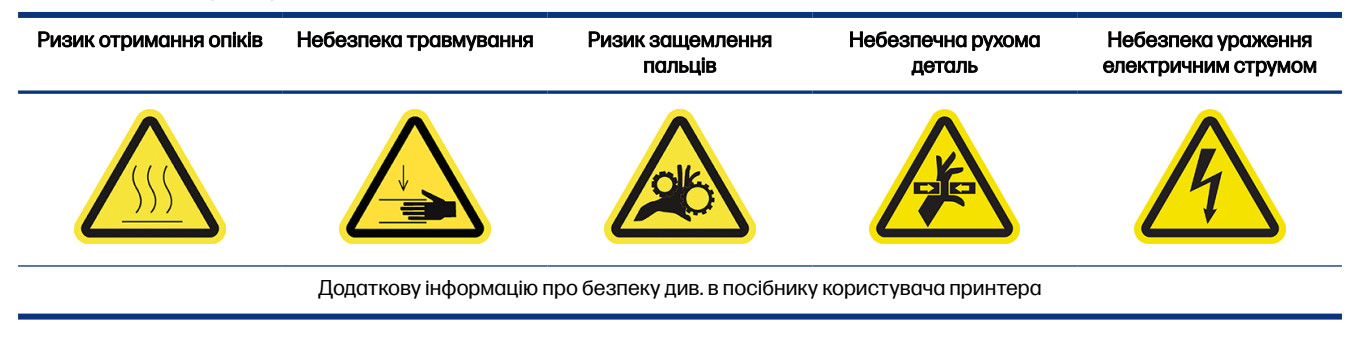

Деякі частини принтера можуть забруднитися після використання комплекту колектора чорнила. Перевірте їх.

### Козирок модуля закріплення

Наведені далі кроки становлять повну процедуру для цієї теми.

1. Відкрийте вікно.

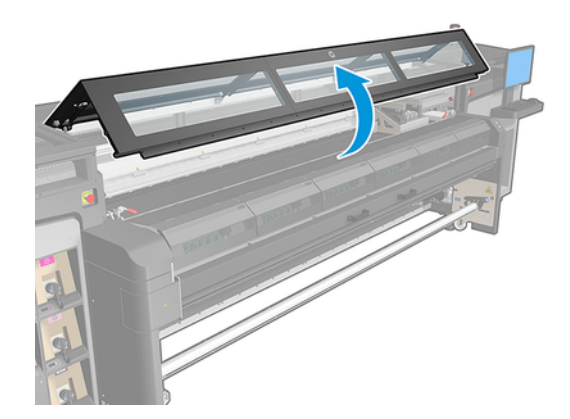

2. Відкрийте засувки модуля закріплення.

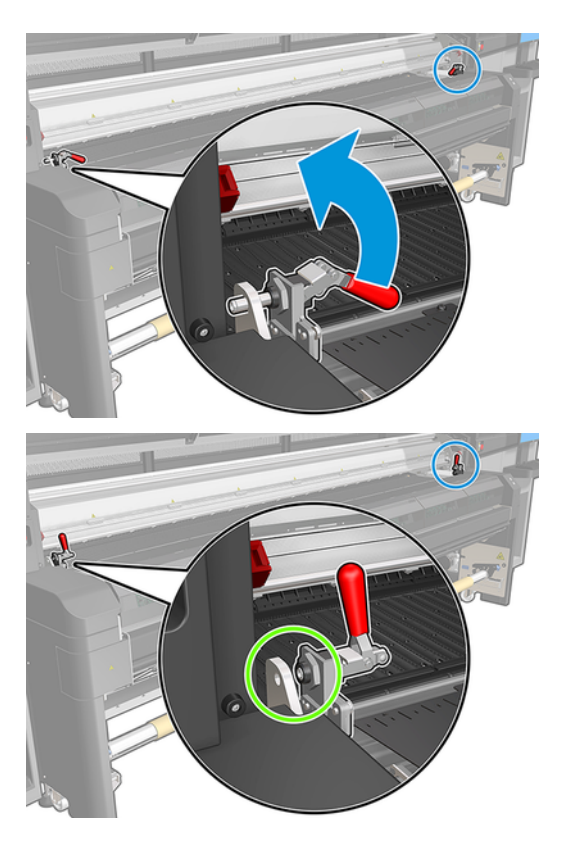

3. Відкрийте модуль закріплення.

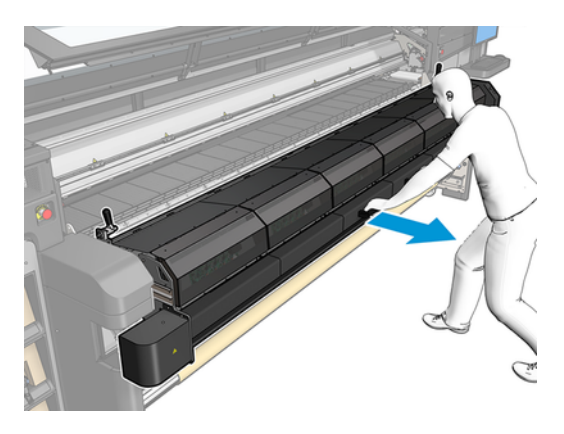

ПОПЕРЕДЖЕННЯ. Зачекайте, доки охолодяться модулі закріплення.

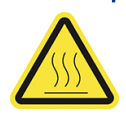

- 4. Протріть козирок модуля закріплення безворсовою тканиною, змоченою в ізопропіловому спирті, та переконайтеся, що тигель сухий, перш ніж розпочати друк.
- **Э ПРИМІТКА.** Якщо ви перебуваєте на території (наприклад, у Каліфорнії), де регулюється використання рідин для очищення й обслуговування з вмістом летких органічних речовин, замість ізопропілового спирту використовуйте екологічно сертифікований засіб для

<span id="page-17-0"></span>очищення, наприклад розведений належним чином універсальний засіб для очищення Simple Green.

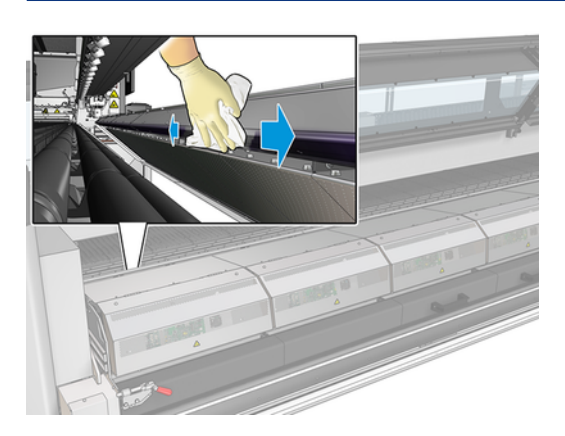

### Нижня пластина

Наведені далі кроки становлять повну процедуру для цієї теми.

- **■** Протріть нижню пластину безворсовою тканиною, змоченою в ізопропіловому спирті, та переконайтеся, що тигель сухий, перш ніж розпочати друк.
- ПРИМІТКА. Якщо ви перебуваєте на території (наприклад, у Каліфорнії), де регулюється використання рідин для очищення й обслуговування з вмістом летких органічних речовин, замість ізопропілового спирту використовуйте екологічно сертифікований засіб для очищення, наприклад розведений належним чином універсальний засіб для очищення Simple Green.

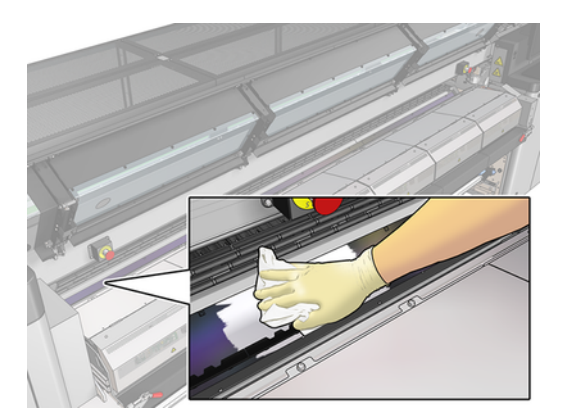

### Коліщатка дивертора

- 1. Протріть коліщатка дивертора безворсовою тканиною, змоченою в ізопропіловому спирті, та переконайтеся, що тигель сухий, перш ніж розпочати друк.
- ПРИМІТКА. Якщо ви перебуваєте на території (наприклад, у Каліфорнії), де регулюється використання рідин для очищення й обслуговування з вмістом летких органічних речовин, замість ізопропілового спирту використовуйте екологічно сертифікований засіб для очищення, наприклад розведений належним чином універсальний засіб для очищення Simple Green.

<span id="page-18-0"></span>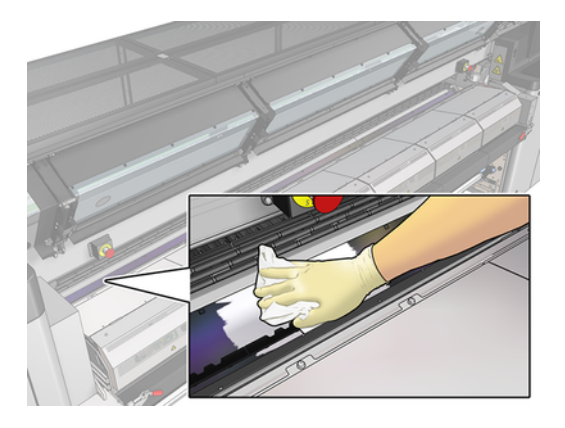

2. Закрийте модуль закріплення та віконце.

### Очищення вентиляторів модуля закріплення

Наведені далі кроки становлять повну процедуру для цієї теми.

- 1. Переконайтеся, що принтер не друкує.
- 2. Вимкніть принтер і відключіть електроживлення.
- 3. За допомогою викрутки зніміть гвинти модуля закріплення.

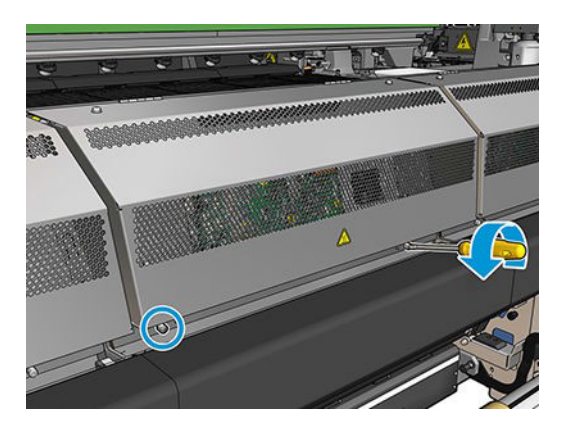

4. Підніміть модуль PCA, щоб отримати доступ до внутрішніх компонентів.

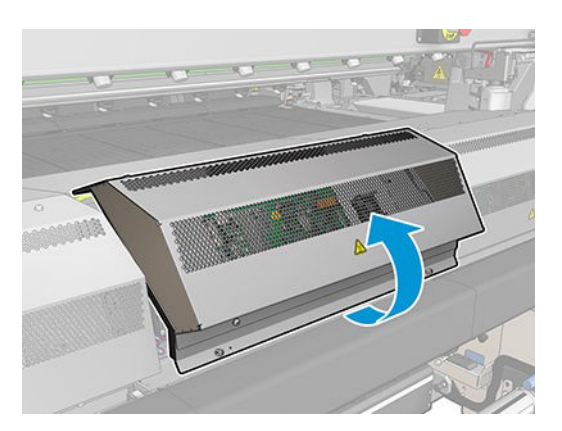

<span id="page-19-0"></span>5. Очистьте вентилятори.

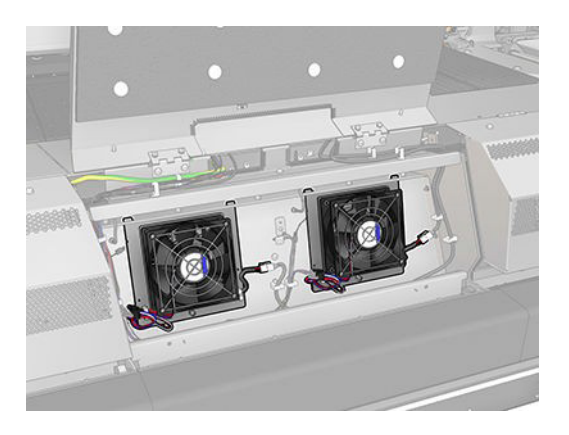

- 6. Закрийте модуль PCA.
- 7. Вставте гвинти в отвори в модулі закріплення та закрутіть і затягніть їх за допомогою викрутки.
- 8. Ввімкніть принтер.

# Очищення зони друку

Тигель необхідно очищувати щоразу, коли на ньому буде візуально помітно бруд, або коли помітите плями на зворотній стороні носія.

#### Таблиця 2-5 Попереджувальна наклейка

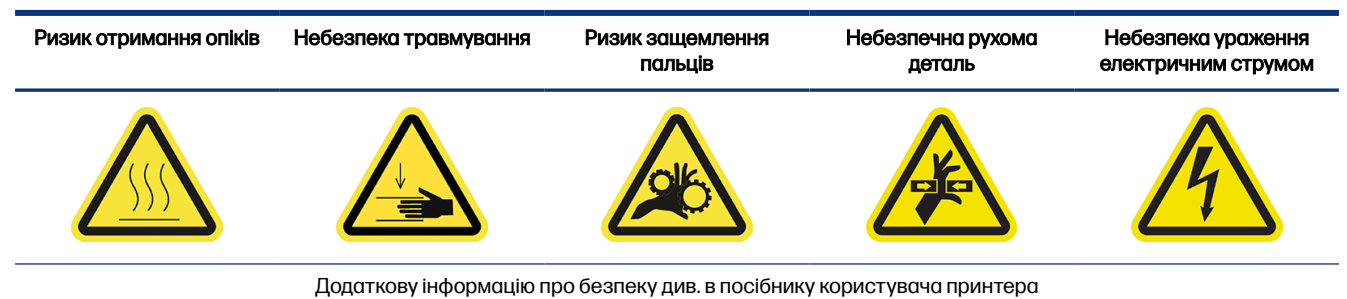

Перед очищенням тигля зверніть увагу на датчик просування носія в центрі тигля: будьте обережні під час його очищення, щоб не нанести подряпин.

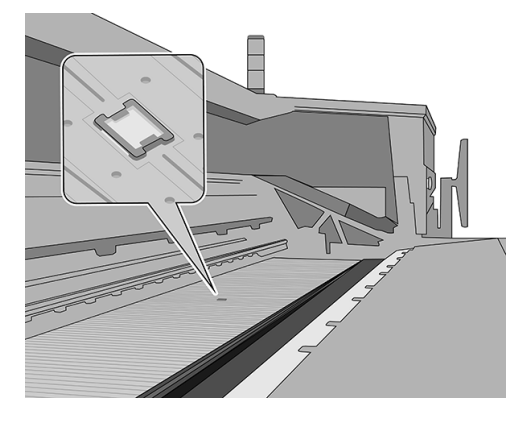

<span id="page-20-0"></span>Якщо іноді виконується друк із дуже малими бічними полями та з використанням крайових тримачів носія, на тримачах може накопичуватися чорнило, яке може розмазуватися по роздруківках і призвести до закупорювання сопел у друкувальних головках.

Щотижня перевіряйте смужки крайового тримача на наявність засушеного чорнила або іншого дефекту. За потреби замініть смужку на нову. Див. посібник користувача принтера.

### Підготовка до очищення зони друку

Наведені далі кроки становлять повну процедуру для цієї теми.

- 1. Переконайтеся, що у вас є комплект для очищення принтера HP Latex 3000, який постачається разом із ним.
- 2. Переконайтеся, що принтер не друкує.
- 3. Вийміть основу.
- 4. Переконайтеся, що всі віконця, кришки та дверцята закриті та залишаються у своїх вихідних положеннях.
- 5. Перемістіть балку каретки до найвищого положення (це займе близько 2 хвилин).
- 6. Вимкніть принтер так, як цього вимагають процедури технічного обслуговування: див. посібник користувача принтера.

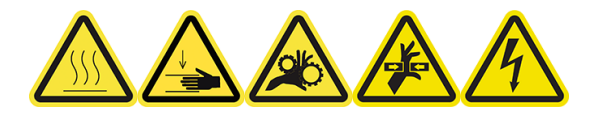

7. Відкрийте вікно.

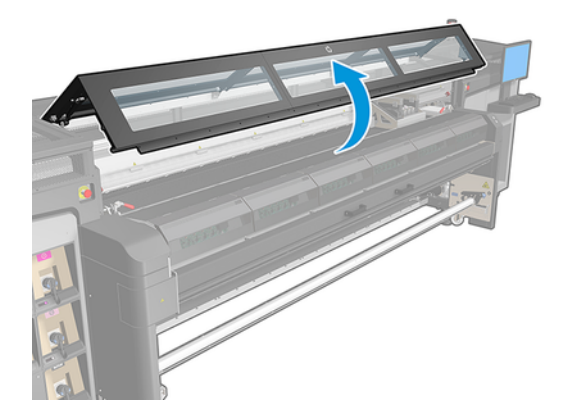

### Зніміть крайові тримачі (якщо вони використовуються)

Наведені далі кроки становлять повну процедуру для цієї теми.

- 1. Зніміть два крайові тримачі носія з тигля.
- 2. За потреби замініть смужки крайових тримачів. Див. посібник користувача принтера.

### Очищення валика

- <span id="page-21-0"></span>**■** Очистіть тигель чистою серветкою, змоченою в ізопропіловому спирті, і перед друком переконайтеся, що тигель сухий.
- **Э ПРИМІТКА.** Якщо ви перебуваєте на території (наприклад, у Каліфорнії), де регулюється використання рідин для очищення й обслуговування з вмістом летких органічних речовин, замість ізопропілового спирту використовуйте екологічно сертифікований засіб для очищення, наприклад розведений належним чином універсальний засіб для очищення Simple Green.

#### Очищення датчика подачі носія

Наведені далі кроки становлять повну процедуру для цієї теми.

**■** Див. Очищення датчика подачі носія на сторінці 18.

# Очищення датчика подачі носія

Докладні відомості на цю тему наведено в розташованих далі розділах.

#### Таблиця 2-6 Попереджувальні знаки

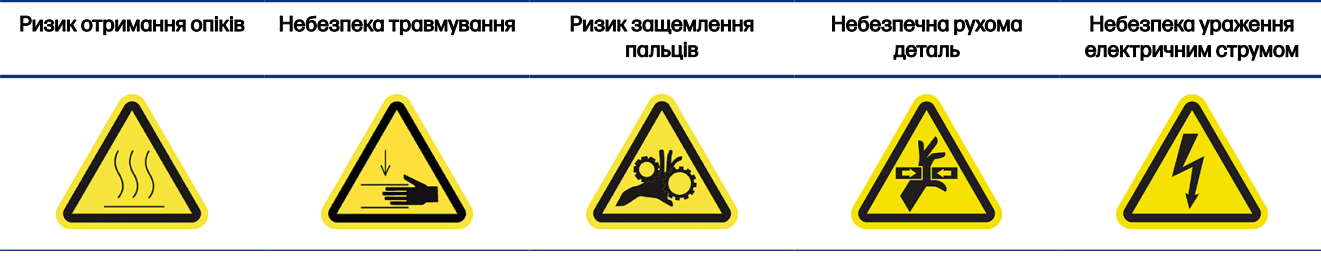

Додаткову інформацію про безпеку див. в посібнику користувача принтера

Пам'ятайте, що носії з пористою структурою та пористим верхнім шаром не підтримуються принтером і не мають використовуватися в ньому. Однак навіть за звичайних умов друку без використання пористих носіїв бруд, пил і краплинки чорнил можуть потрапити на вікно датчика подачі носія та погіршити ефективність його роботи.

#### Підготовка до очищення датчика подачі носія

- 1. Переконайтеся, що у вас є комплект для очищення принтера HP Latex 1500, який постачається разом із ним.
- 2. Переконайтеся, що принтер не друкує.
- 3. Вийміть основу.
- 4. Переконайтеся, що всі віконця, кришки та дверцята закриті та залишаються у своєму вихідному положенні.

<span id="page-22-0"></span>5. Відкрийте вікно.

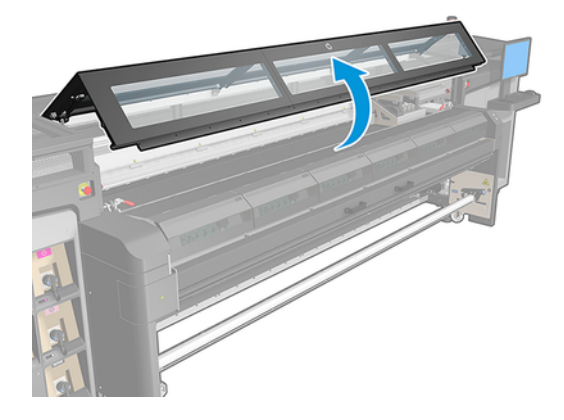

### Очищення датчика подачі носія

Наведені далі кроки становлять повну процедуру для цієї теми.

1. Знайдіть датчик по середині тигля.

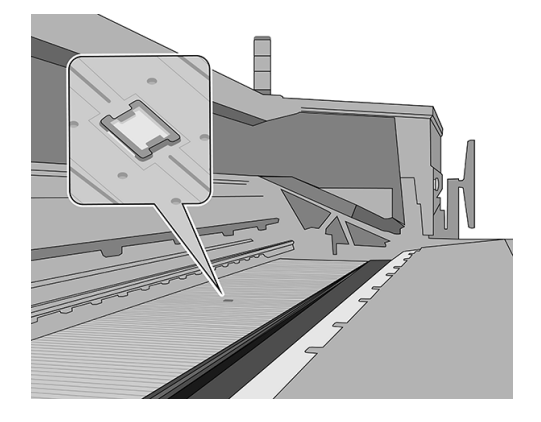

- 2. Ретельно очистьте область тигля навколо датчика чистою тканиною, змоченою в ізопропіловому спирті.
- ПРИМІТКА. Якщо ви перебуваєте на території (наприклад, у Каліфорнії), де регулюється використання рідин для очищення й обслуговування з вмістом летких органічних речовин, замість ізопропілового спирту використовуйте екологічно сертифікований засіб для очищення, наприклад розведений належним чином універсальний засіб для очищення Simple Green.

<span id="page-23-0"></span>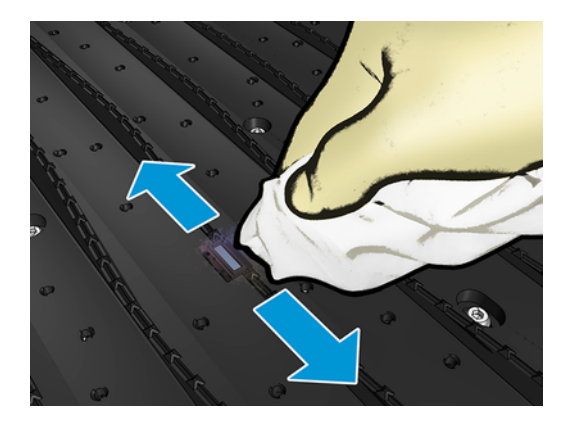

3. Щоб видалити засохле чорнило, протріть вікно датчика однією ватною паличкою з комплекту для очищення принтера, трохи змоченою (не просоченою) дистильованою водою та за потреби ізопропіловим спиртом. Якщо вікно датчика сильно забруднено сухим чорнилом, може бути необхідно застосувати деякий тиск під час протирання, допомагаючи бавовні зняти чорнило.

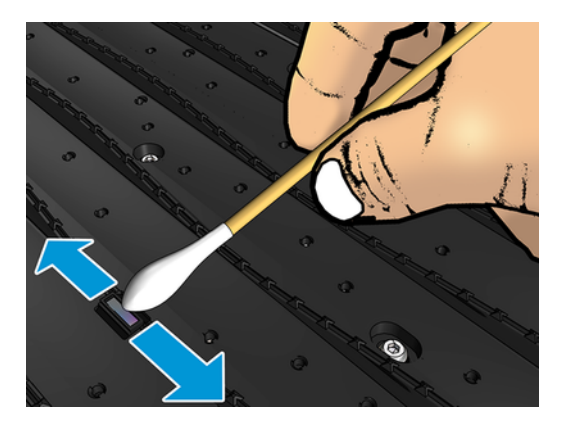

- 4. Продовжуйте очистку за допомогою нових тампонів, доки вони не залишатимуться чистими та вікно датчика не виглядатиме чистим.
- ПОРАДА. Зовнішнє освітлення має відбиватися у вікні чистого датчика синім кольором, який має однорідно поширюватися на всю поверхню. Щоб побачити це відбиття, підсуньтеся ближче та злегка змініть кут огляду.

### Завершення очищення датчика просування носія

- 1. Зачекайте 3 або 4 хвилини, доки повністю не випарується спирт.
- 2. Закрийте вікно.
- 3. Переконайтеся, що всі віконця, кришки та дверцята закриті та залишаються у своєму вихідному положенні.
- 4. Перемістіть балку каретки назад у її звичайне положення.
- 5. Запустіть діагностичний тест, щоб перевірити, чи правильно працює датчик.

# <span id="page-24-0"></span>Заміна губок колектора чорнила

Наведені далі кроки становлять повну процедуру для цієї теми.

- $\frac{1}{20}$ . ПОРАДА. Для заміни губок виймайте колектор з принтера, щоб до нього не потрапили чорнила.
	- 1. Посуньте забруднені губки, щоб вийняти їх.

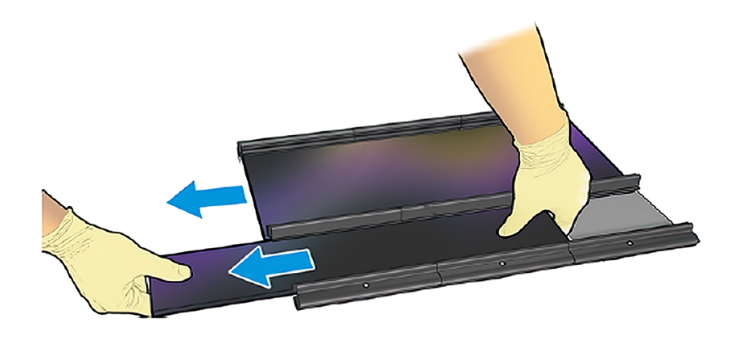

- **Э ПРИМІТКА.** Зверніться до місцевих органів влади, щоб дізнатися правильний спосіб утилізації.
- 2. Вставте нові губки та посуньте їх до упору.
- ПОПЕРЕДЖЕННЯ. З метою гарантування безпечної роботи принтера потрібне належне обслуговування та оригінальні витратні матеріали HP. Використання неоригінальних витратних матеріалів (губок, фільтрів, чистильних роликів друкувальної головки та чорнил) може призвести до виникнення ризику займання.

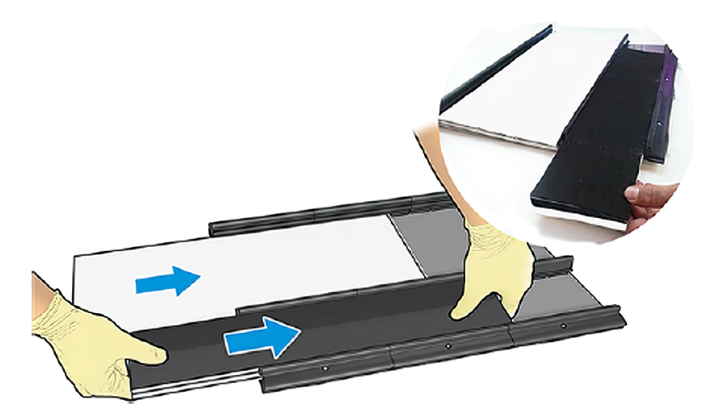

# Очищення нижньої частини каретки та лінійного датчика

Докладні відомості на цю тему наведено в розташованих далі розділах.

#### <span id="page-25-0"></span>Таблиця 2-7 Попереджувальні знаки

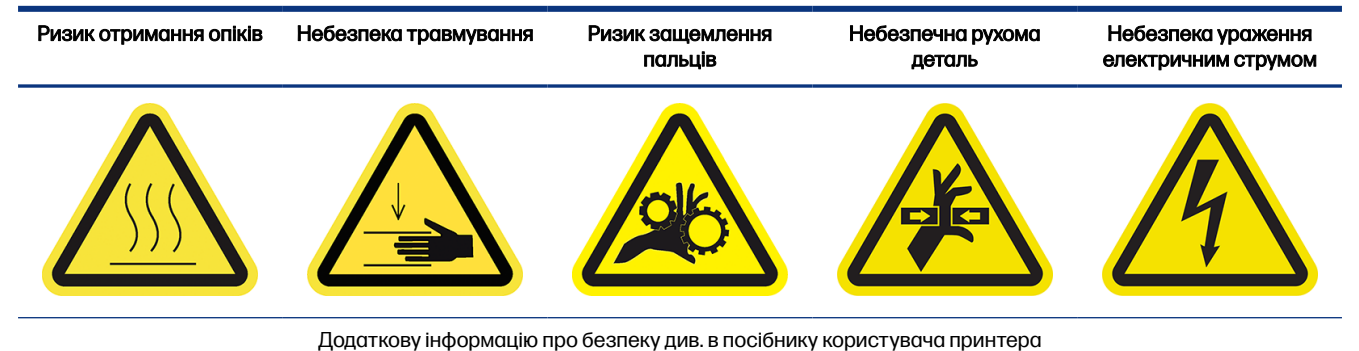

Для цих процедур із чищення HP рекомендує надягати рукавички.

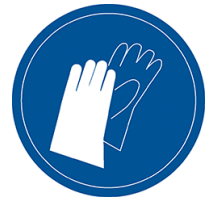

### Очищення нижньої частини каретки

Наведені далі кроки становлять повну процедуру для цієї теми.

1. Відкрийте кришку каретки.

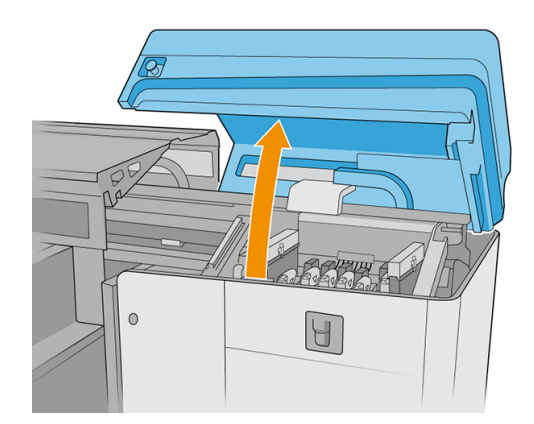

2. Вийміть друкувальні головки з принтера.

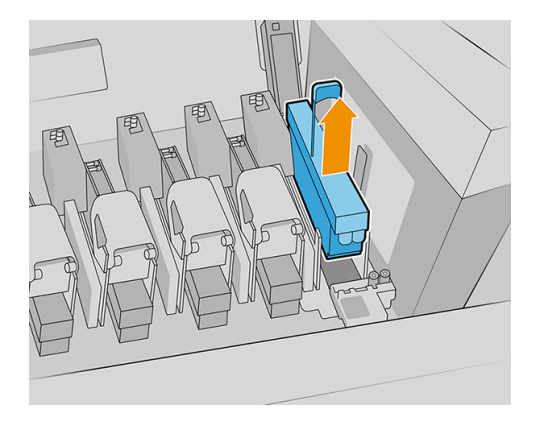

3. Зберігайте друкувальні головки в їхніх захисних ковпачках.

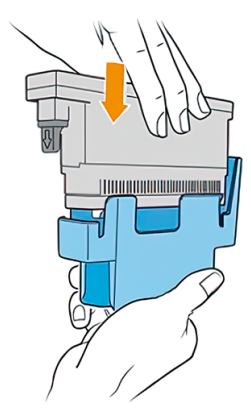

4. Лише модель 2700W. Зберігайте білу друкувальну головку в контейнері для її зберігання.

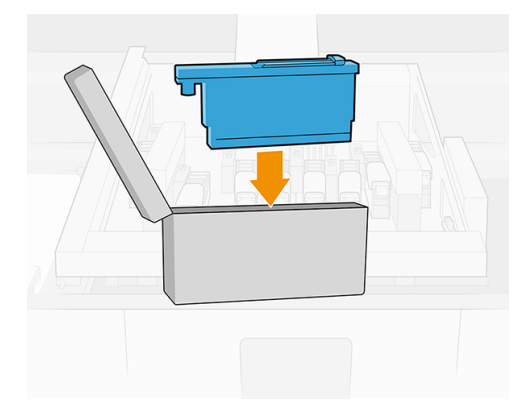

5. Лише модель 2700W. Помістіть контейнер для зберігання на ролик. Закрийте дверцята відсіку з чистильним рулоном.

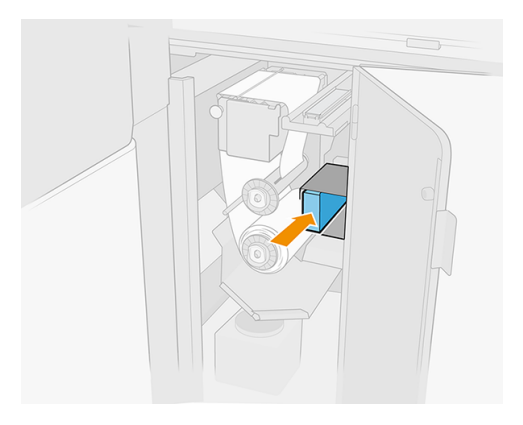

6. Вийміть аерозольні фільтри.

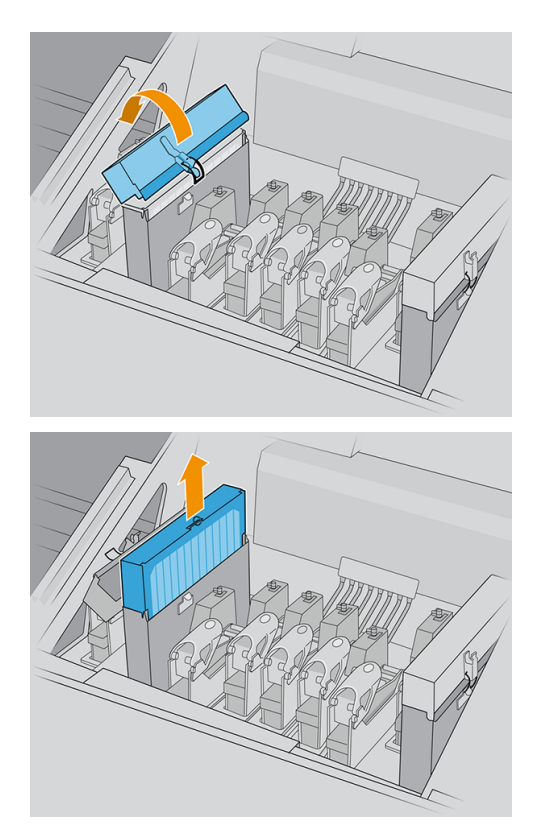

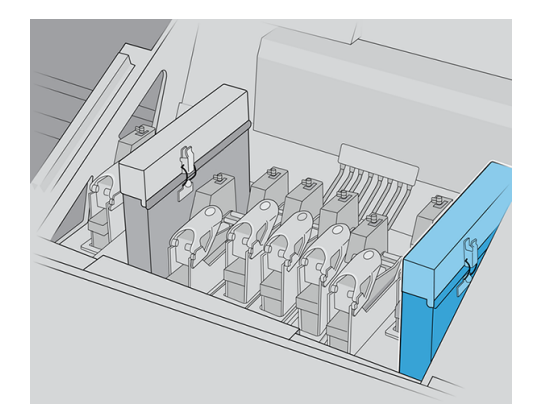

7. Закрийте кришку каретки.

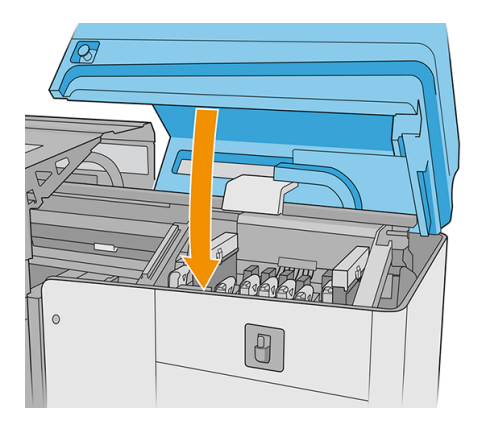

- 8. Перемістіть вісь сканування в найвище положення.
- 9. Вимкніть принтер.
- 10. Вимкніть головний перемикач принтера. Вимкніть перемикач блока електроніки.
- 11. Відкрийте завантажувальний стіл.

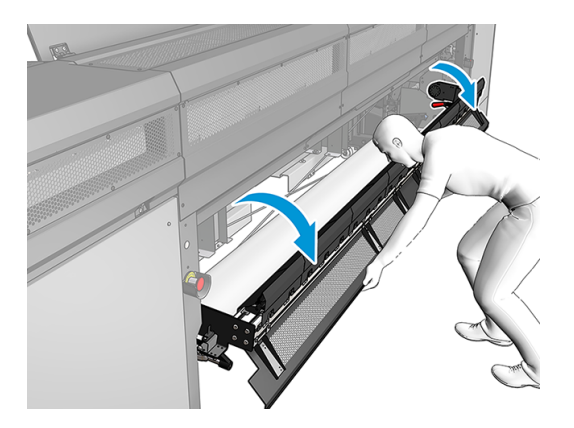

12. Відкрийте переднє вікно.

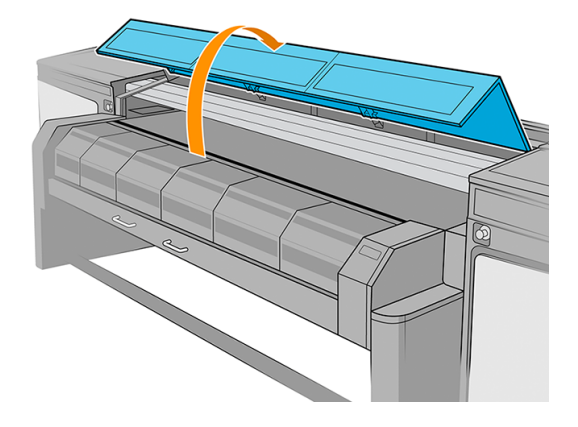

13. Відкрийте модуль закріплення.

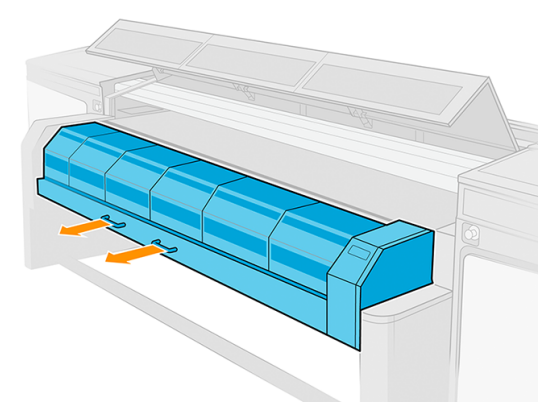

14. Покладіть шматок носія посередині тигля, щоб захопити бруд.

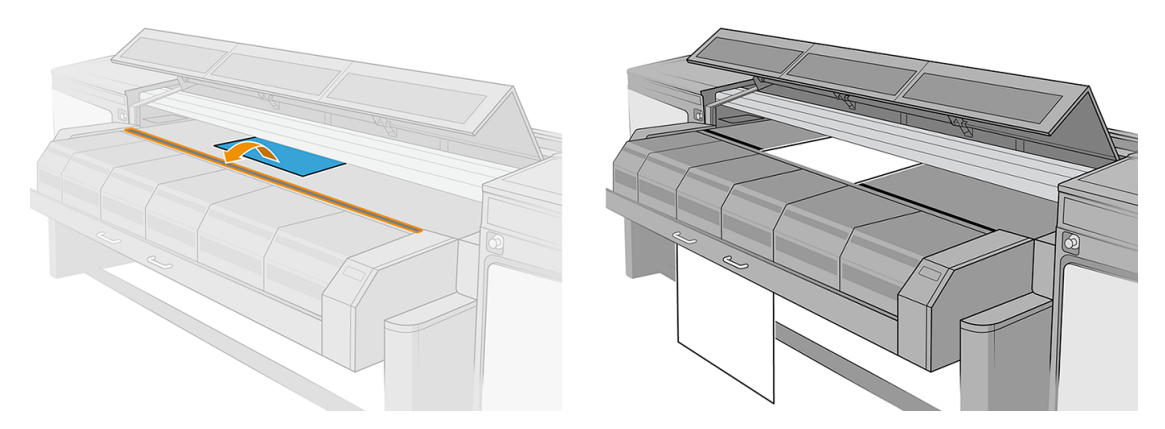

<span id="page-30-0"></span>15. Відкрийте кришку каретки.

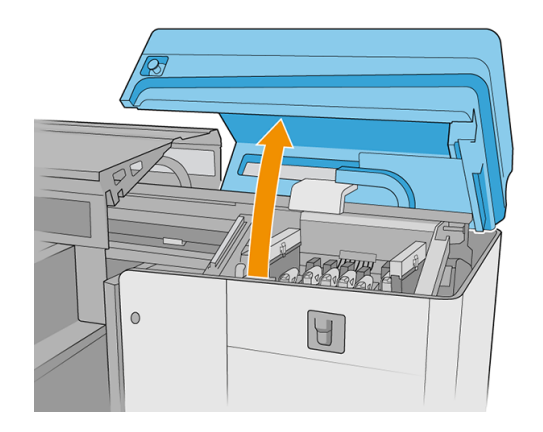

16. Перемістіть каретку вліво над шматком носія.

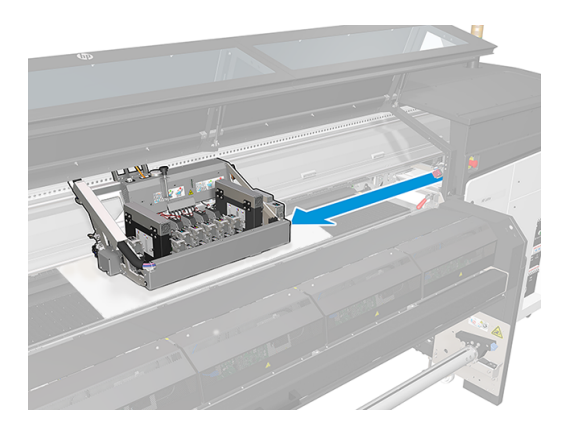

## Очищення всіх гнізд на передній і задній панелях принтера

- **[2] ВАЖЛИВО.** Лише модель 2700W. Зверніть увагу на початкову конфігурацію системи рухомого гнізда. Наприкінці процесу знадобиться відновити початкову конфігурацію.
	- 1. Лише модель 2700W. Перемістіть друкувальну головку 1 у конфігурацію заповнення білим.

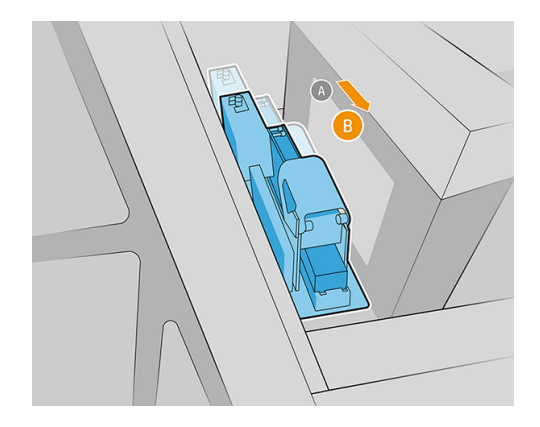

2. Лише модель 2700W. Перемістіть друкувальну головку 7 у конфігурацію заповнення білим.

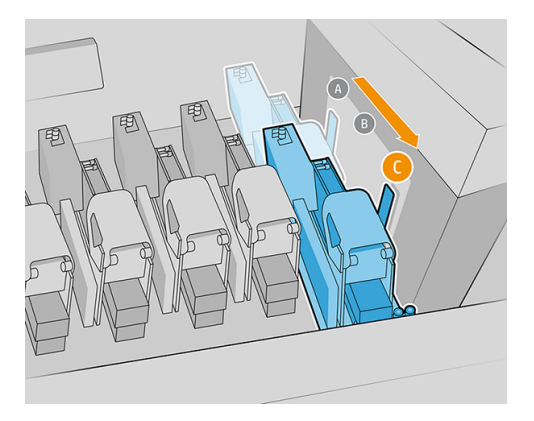

3. Вставте щітку між кареткою та тиглем спереду принтера.

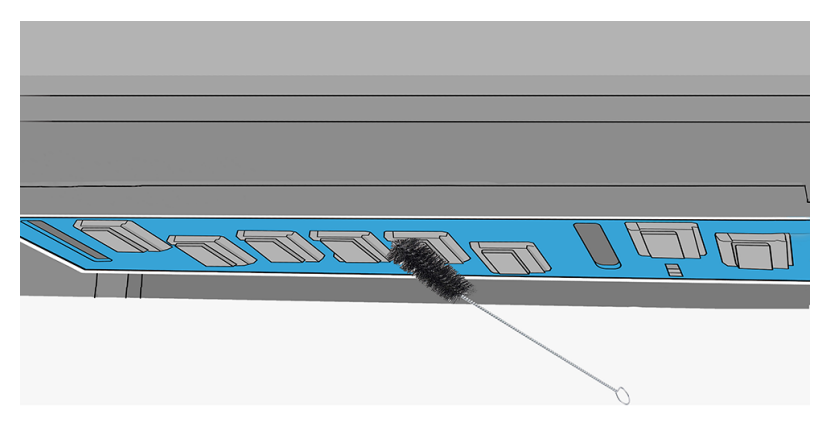

- 4. Поверніть щітку за годинниковою стрілкою, щоб очистити кожне гніздо друкувальної головки під кареткою.
- ПОПЕРЕДЖЕННЯ. Будьте дуже обережні зі штирками EE всередині гнізда друкувальної головки.
- **Э ПРИМІТКА.** На цьому кроці неможливо дістатися до задньої частини деяких гнізд. Ці ділянки буде очищено на подальших кроках.

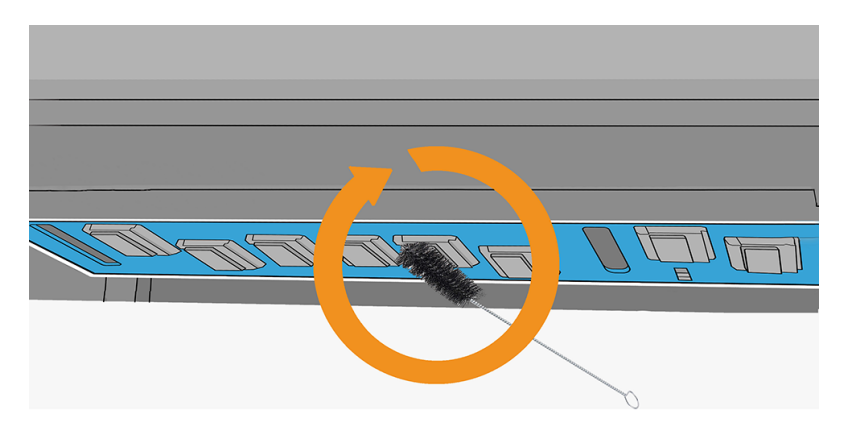

- <span id="page-32-0"></span>5. Перейдіть до задньої панелі принтера та вставте щітку між кареткою та тиглем. Поверніть щітку проти годинникової стрілки, щоб очистити кожне гніздо друкувальної головки під кареткою.
- ПОПЕРЕДЖЕННЯ. Будьте дуже обережні зі штирками EE всередині гнізда друкувальної головки.

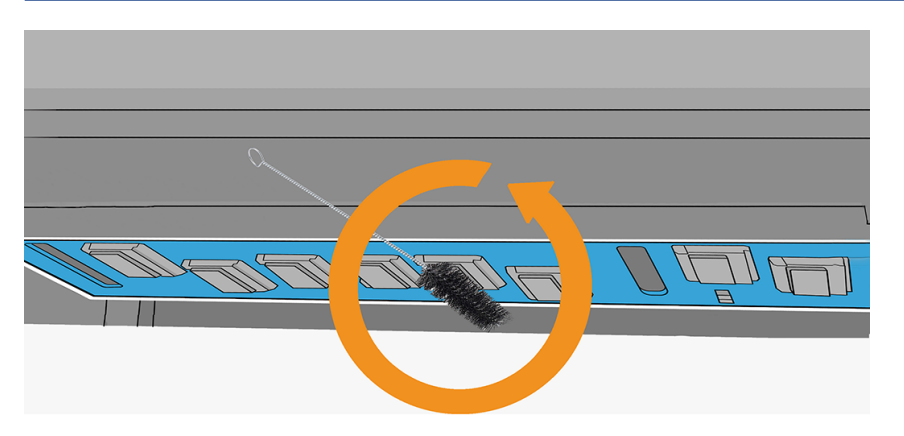

6. Протріть кожне гніздо всередині однією з ватних паличок, які входять у комплект постачання.

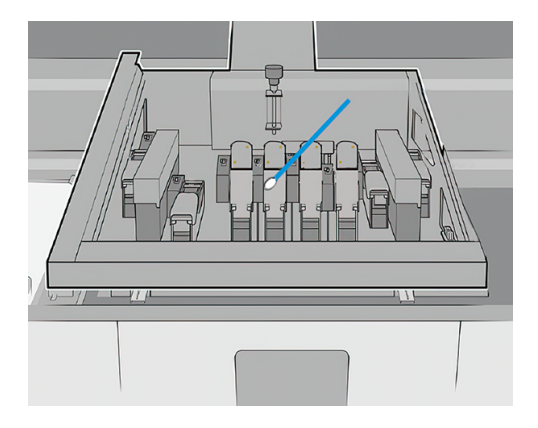

# Лише модель 2700W. Гнізда друкувальної головки 1 і 7: очищення канавок у протекторі під кареткою

1. Вставте щітку між кареткою та тиглем ззаду принтера. Зосередившись на канавках у протекторі під кареткою, очистьте нижню частину каретки з однієї сторони в іншу, щоб видалити бруд.

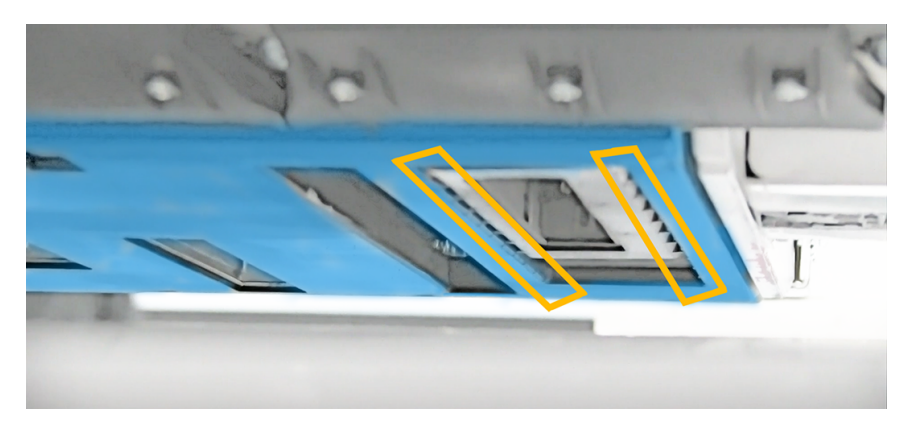

- 2. Перемістіть гніздо друкувальної головки 1 в положення для кольорового друку: відкрутіть і просуньте гніздо вперед.
- 17 ВАЖЛИВО. Зверніть увагу на початкову конфігурацію системи рухомого гнізда. Наприкінці процесу знадобиться відновити початкову конфігурацію.

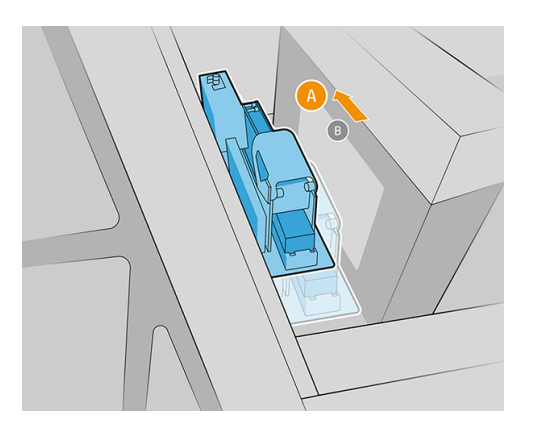

- 3. Перемістіть гніздо друкувальної головки на 7 в положення для друку з білою підкладкою: відкрутіть і просуньте гніздо в самий кінець.
- 17 ВАЖЛИВО. Зверніть увагу на початкову конфігурацію системи рухомого гнізда. Наприкінці процесу знадобиться відновити початкову конфігурацію.

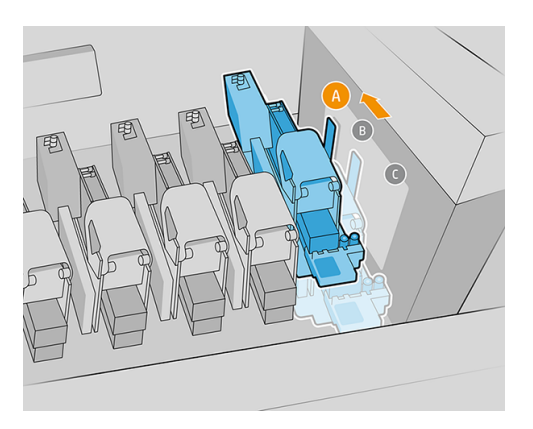

4. Вставте щітку між кареткою та тиглем ззаду принтера. Зосередившись на канавках у протекторі під кареткою, очистьте нижню частину каретки з однієї сторони в іншу, щоб видалити бруд.

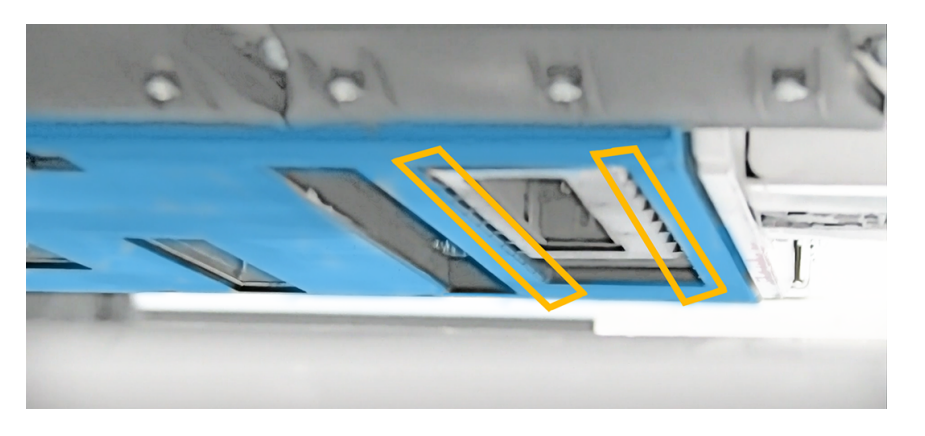

5. Вставте щітку між кареткою та тиглем спереду принтера. Зосередившись на канавках у протекторі під кареткою, очистьте нижню частину каретки з однієї сторони в іншу, щоб видалити бруд.

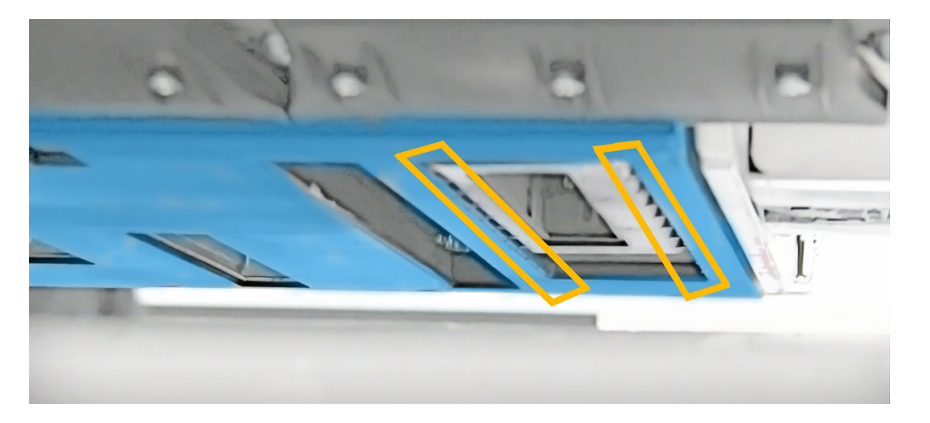

6. Перемістіть гніздо друкувальної головки 1 в положення для заповнення білим. Повторіть очищення спереду принтера.

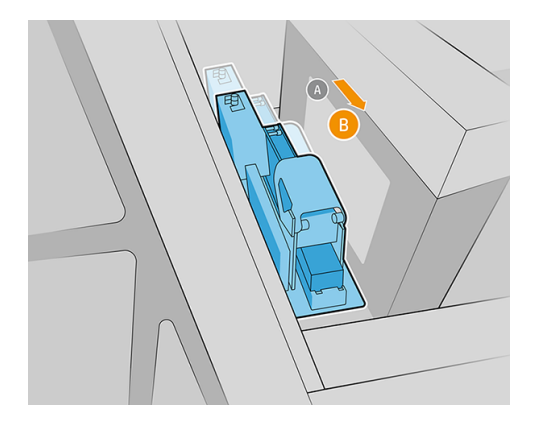

<span id="page-35-0"></span>7. Перемістіть гніздо друкувальної головки 7 в положення для заповнення білим. Повторіть очищення спереду принтера.

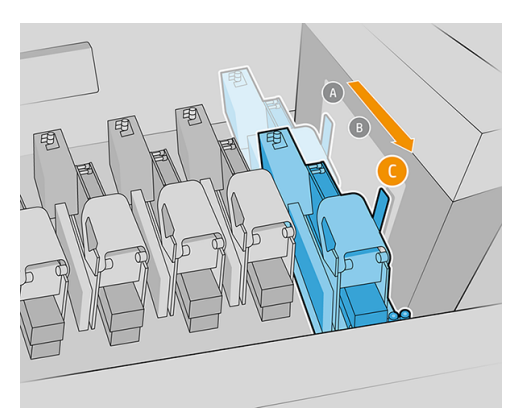

8. Згори каретки вставте ватну паличку в кожне гніздо друкувальної головки й обережно очистьте ущільнення кожного гнізда.

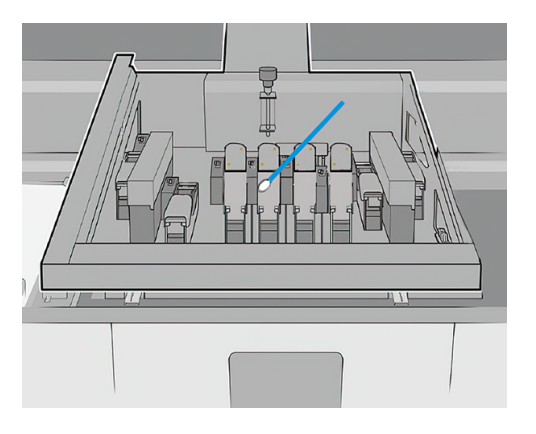

9. Вставте щітку між кареткою та тиглем у гнізда для видалення аерозолю. Очистьте нижню частину каретки з однієї сторони в іншу, щоб видалити бруд.

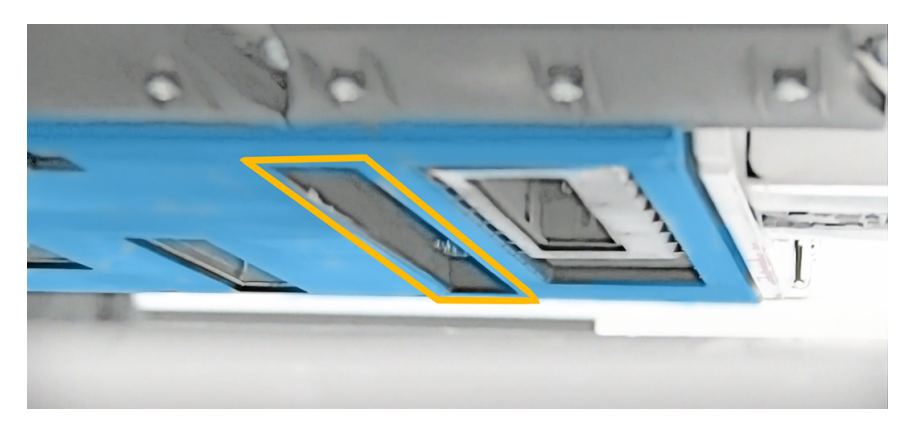

# Завершення операцій з очищення

Наведені далі кроки становлять повну процедуру для цієї теми.

1. Лише модель 2700W. Скиньте параметри системи рухомого гнізда до початкової конфігурації.

2. Перевірте стан системи закриття та за потреби очистьте її.

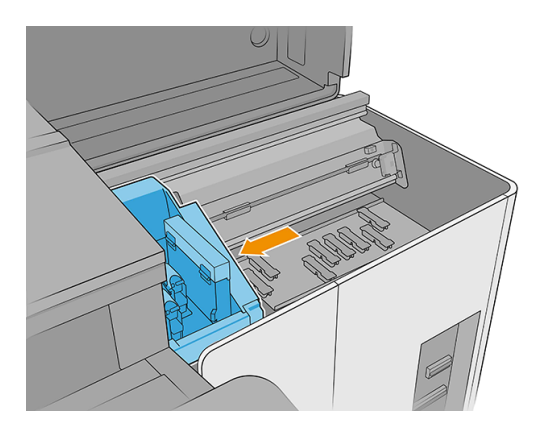

- 3. Лише модель 2700W. Скиньте параметри станції закриття до початкової конфігурації.
- ПОПЕРЕДЖЕННЯ. Лише модель 2700W. Потрібно вирівняти конфігурацію рухомого гнізда та станції закриття, інакше це може вплинути на стан друкувальної головки.

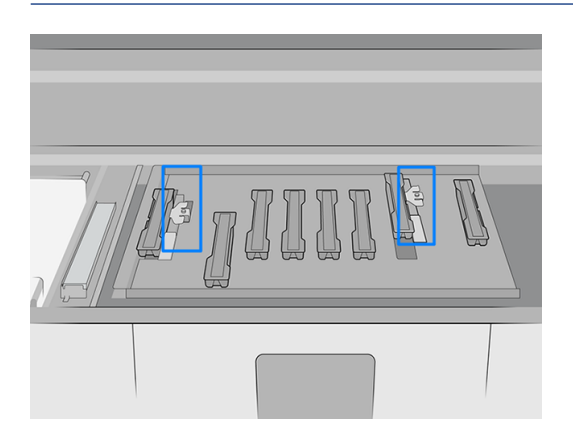

- 4. Обережно вийміть носій із тигля та утилізуйте його.
- 5. Відкрийте дверцята відсіку з чистильним рулоном.

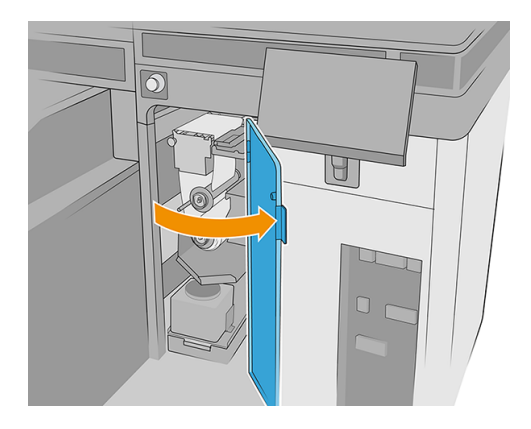

6. Перемістіть каретку над чистильним рулоном. Протріть лінійні датчики новою ватною паличкою, яка входить у комплект постачання, злегка змоченої в дистильованій воді або в <span id="page-37-0"></span>універсальному засобі для очищення (наприклад, Simple Green). Видаліть залишки мильної піни сухою тканиною.

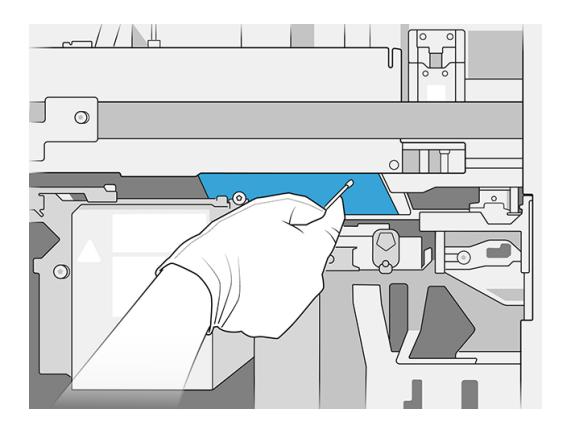

- 7. Вставте друкувальні головки у відповідні гнізда.
- ПОПЕРЕДЖЕННЯ. Лише модель 2700W. Каретка, станція закриття та друкувальні головки має бути належним чином герметизовано.

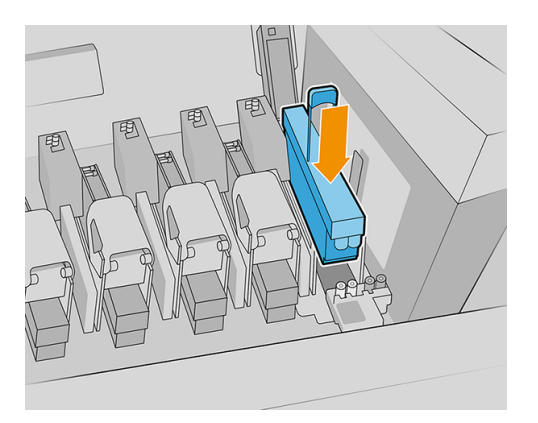

- 8. Лише модель 2700W. Знову перевірте правильність конфігурації системи рухомого гнізда.
- 9. Закрийте всі кришки.
- 10. Ввімкніть принтер.
- 11. Дочекайтеся, доки кнопка відновлення початкового стану не заблимає, а потім натисніть її.
- 12. Зачекайте, доки статус принтера на внутрішньому сервері друку не зміниться з Booting (Завантаження) на Idle (Простоювання).
- 13. У розділі Internal Print Server (Внутрішній сервер друку) перемістіть сканувальну балку в положення для друку.
- 14. У розділі Internal Print Server (Внутрішній сервер друку) виберіть програму Printhead (Друкувальна головка), а потім торкніться піктограми з трьома крапками та па натисніть кнопку Replace (Замінити).

# Очищення центрального ребра колектора чорнила

Для виконання цієї операції компанія HP рекомендує надягнути рукавиці.

- 1. Зніміть колектор чорнила з принтера (див. посилання [Демонтаж комплекту](#page-8-0) на сторінці 5).
- 2. Очистьте центральне ребро колектора чорнила за допомогою інструмента для очищення, що входить до комплекту поставки. Інструмент для очищення необхідно встановити на центральному ребрі та ковзати по ньому, щоб видалити накопичені чорнила.

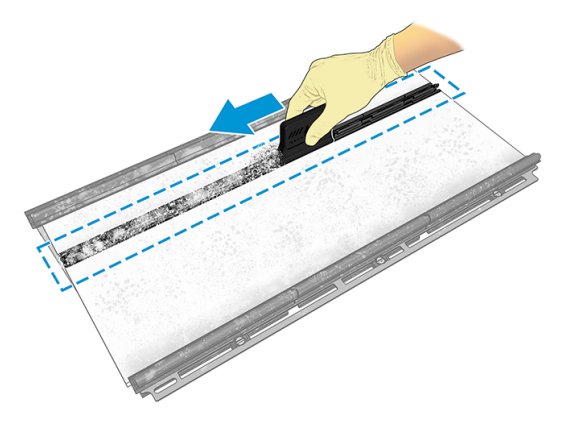

3. Переконайтеся, що крайовий тримач носія можна належним чином встановити на центральне ребро.

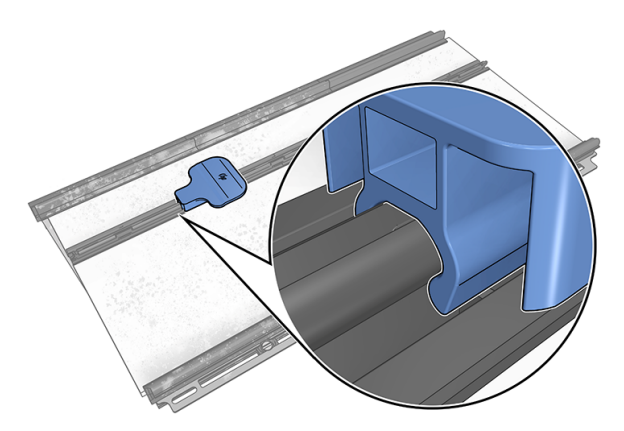

4. Очистьте інструмент для очищення тканиною, змоченою в дистильованій воді.

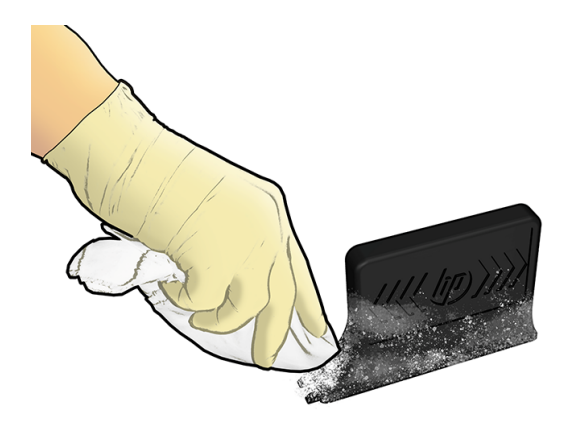

# <span id="page-39-0"></span>Очищення контейнера для зберігання CK та блок датчиків калібрування кольору

Для виконання цієї операції компанія HP рекомендує надягнути рукавиці.

#### Таблиця 2-8 Попереджувальна наклейка

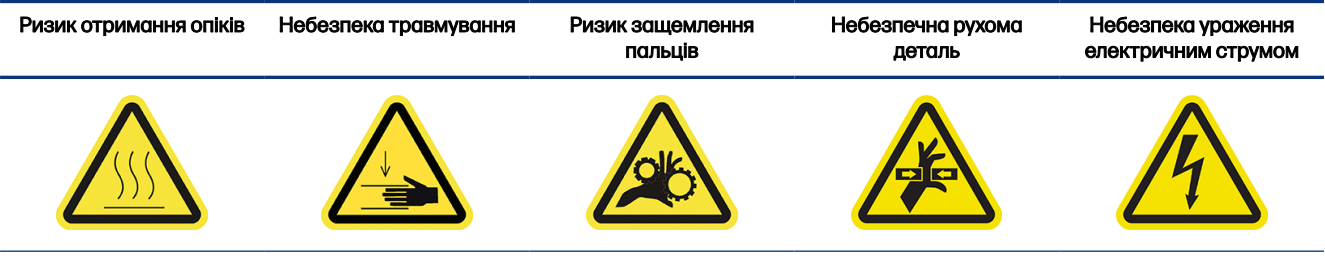

Додаткову інформацію про безпеку див. в посібнику користувача принтера

# Очищення контейнера для зберігання CK

- 1. Перемістіть вісь сканування в найвище положення.
- 2. Вимкніть принтер.
- 3. Вимкніть головний перемикач принтера та перемикач блока електроніки.
- 4. Відкрийте завантажувальний стіл.

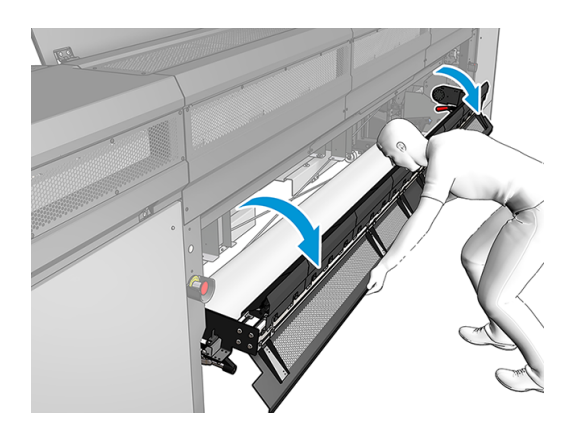

5. Відкрийте переднє вікно.

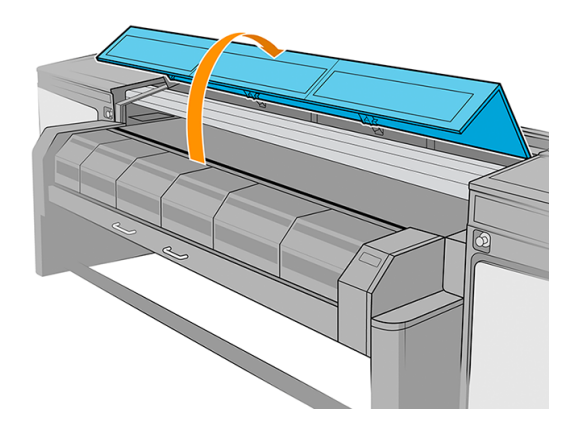

6. Відкрийте модуль закріплення.

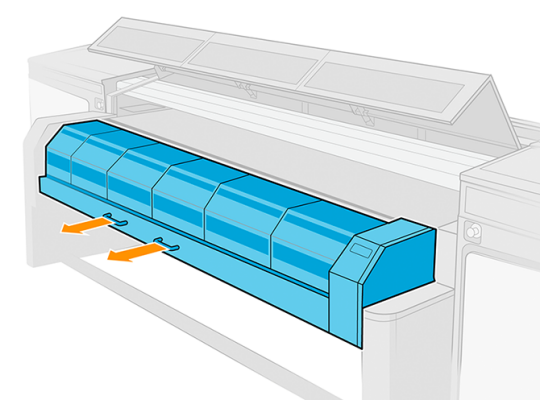

7. Покладіть шматок носія по центру тигля, щоб захопити бруд.

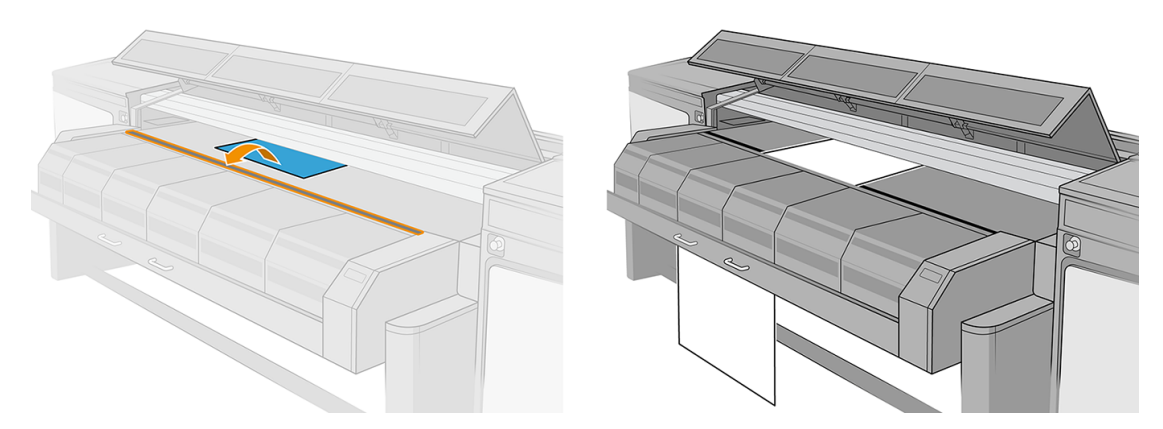

8. Відкрийте кришку каретки.

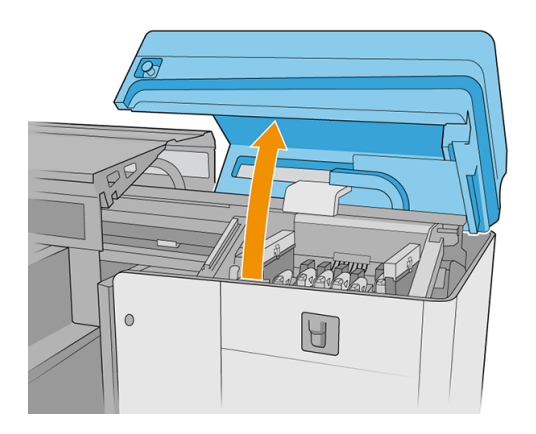

9. Перемістіть каретку в положення над шматком носія.

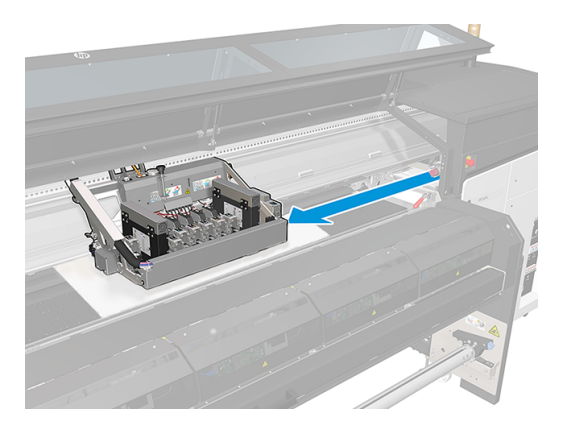

10. Від'єднайте перемикач контейнера для зберігання.

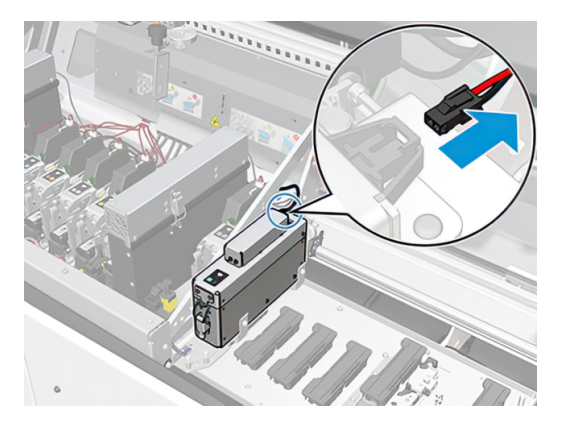

11. Якщо в контейнері для зберігання є друкувальна головка, зніміть її.

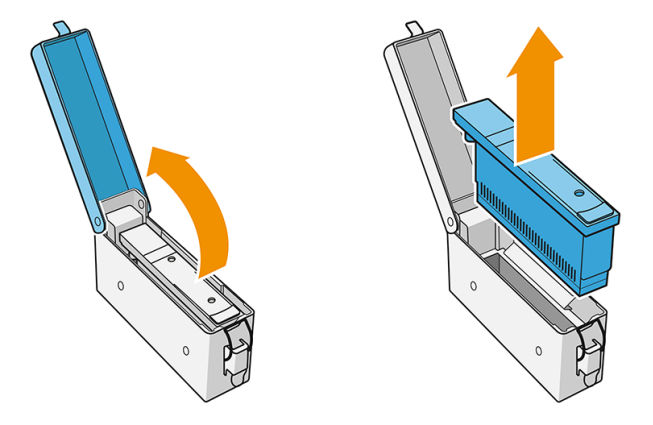

12. Викрутіть два гвинти з контейнера для зберігання за допомогою викрутки з ключем Torx 15.

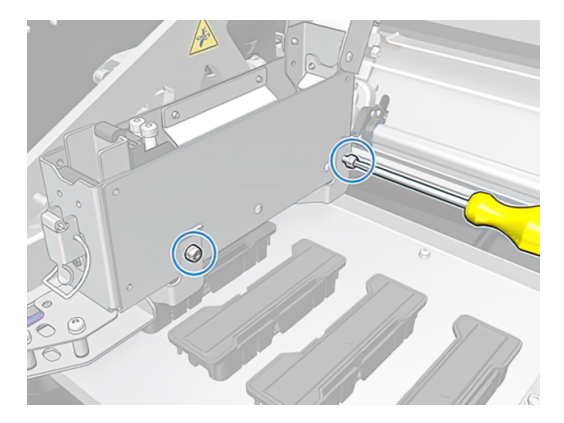

13. Зніміть контейнер для зберігання.

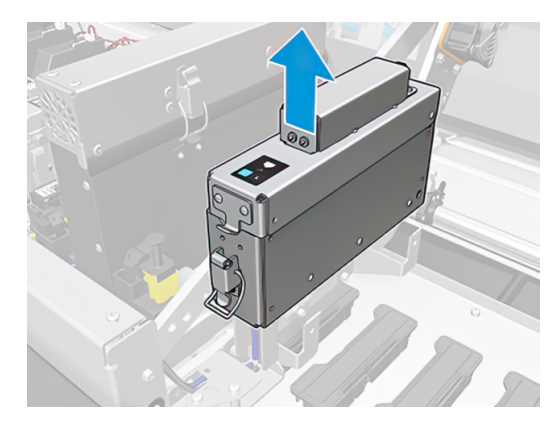

<span id="page-43-0"></span>14. За допомогою стисненого повітря видуйте бруд із внутрішніх і зовнішніх поверхонь контейнера для зберігання.

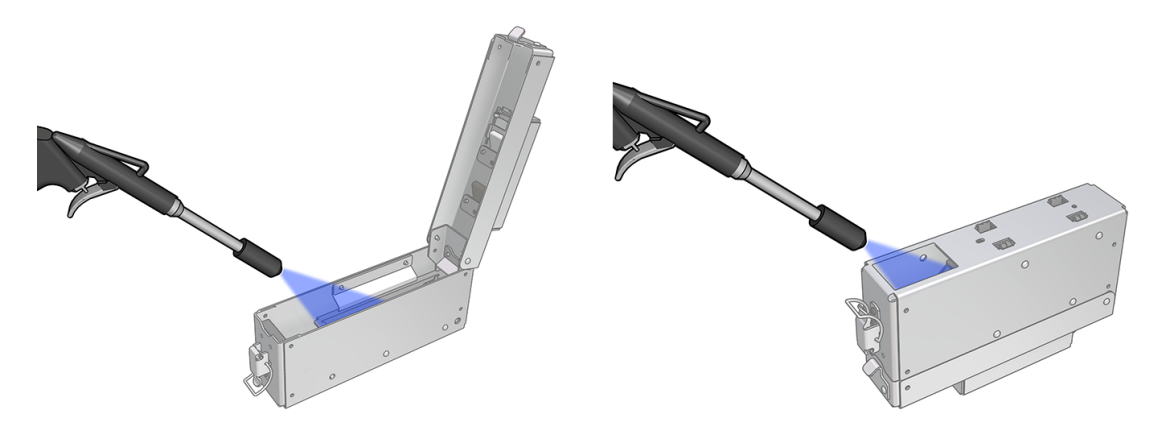

15. Очистьте опорні пластини безворсовою тканиною, щоб видалити накопичений аерозоль.

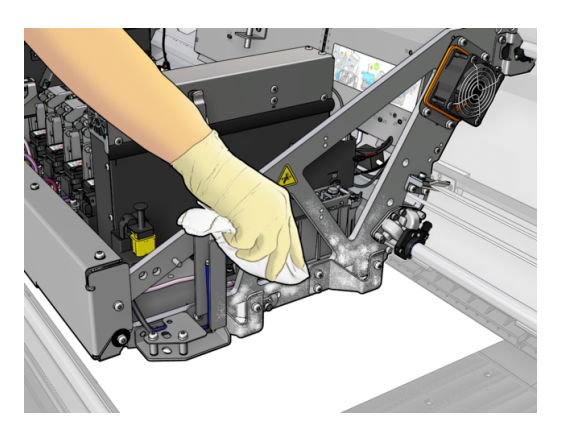

16. Установіть на місце контейнер для зберігання. Приєднайте його до переднього штифта та закрутіть гвинти, які ви відкрутили раніше.

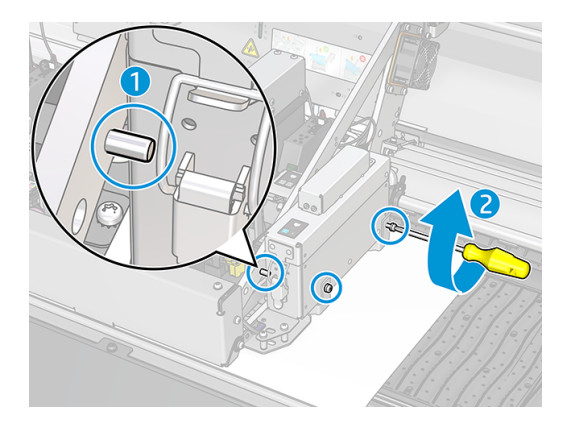

17. Покладіть друкувальну головку назад у контейнер для зберігання та повторно під'єднайте перемикач.

### Очищення блока датчиків калібрування кольору

1. Викрутіть п'ять гвинтів із блока датчиків калібрування кольору за допомогою шестигранного ключа (розмір 3).

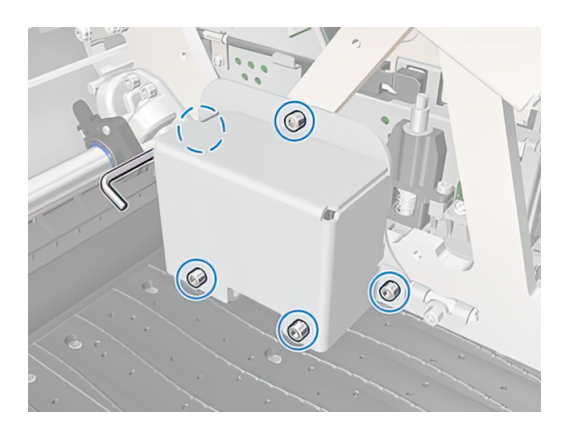

2. Відкрийте нижню кришку блока.

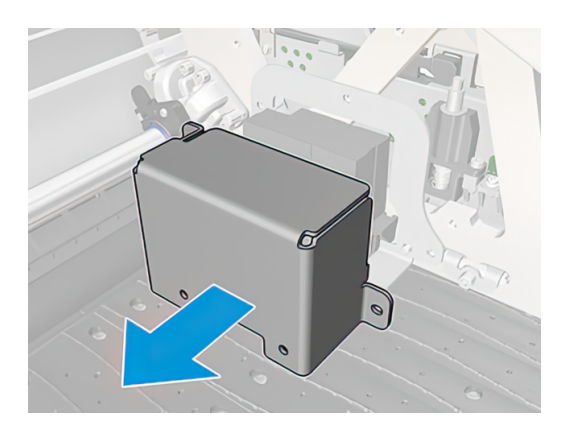

3. Відкрутіть гвинт із пластини калібрування кольору за допомогою шестигранного ключа (розмір 3).

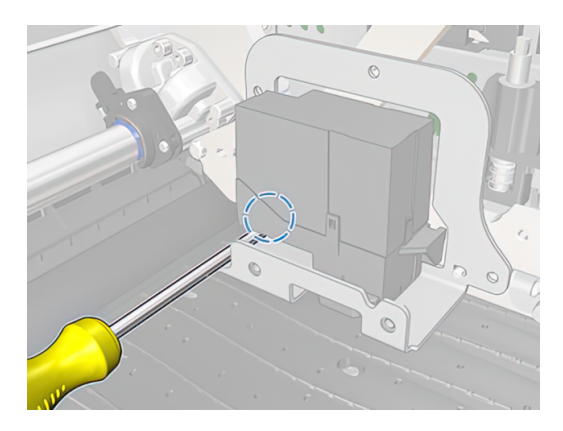

4. Очистьте засохле чорнило з кришки та пластини за допомогою металевого шпателя, що входить до комплекту поставки. Засохле чорнило може накопичуватися переважно на нижній <span id="page-45-0"></span>фронтальній частині. Процес очищення можна завершити безворсовою тканиною, яка входить до комплекту поставки.

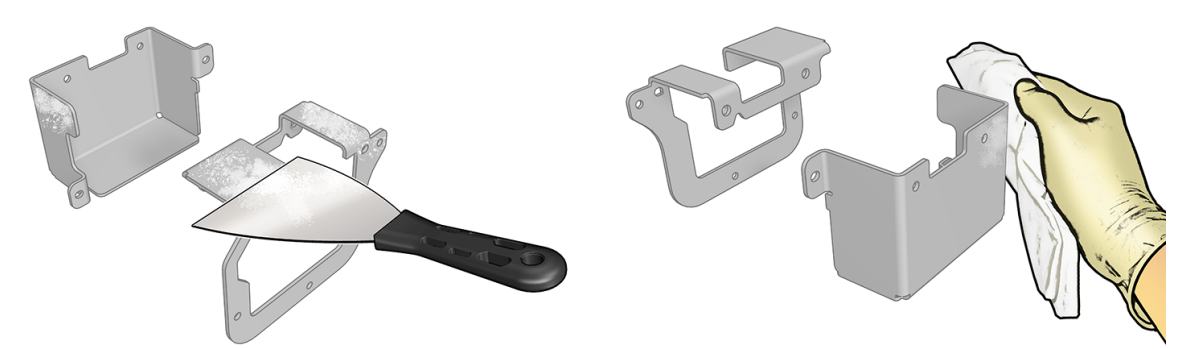

- 5. Установіть назад пластину та кришку, прикрутивши їх гвинтами, які ви відкрутили раніше.
- 6. Обережно вийміть носій із тигля та утилізуйте його.
- 7. Ввімкніть принтер.
- 8. Дочекайтеся, доки кнопка відновлення початкового стану не заблимає, а потім натисніть її.
- 9. Зачекайте, доки статус принтера на внутрішньому сервері друку не зміниться з **Booting** (Завантаження) на Idle (Простоювання).
- 10. У розділі Internal Print Server (Внутрішній сервер друку) перемістіть сканувальну балку в положення для друку.

# Очищення дифузорів сушіння

Для виконання цієї операції компанія HP рекомендує надягнути рукавиці.

#### Таблиця 2-9 Попереджувальна наклейка

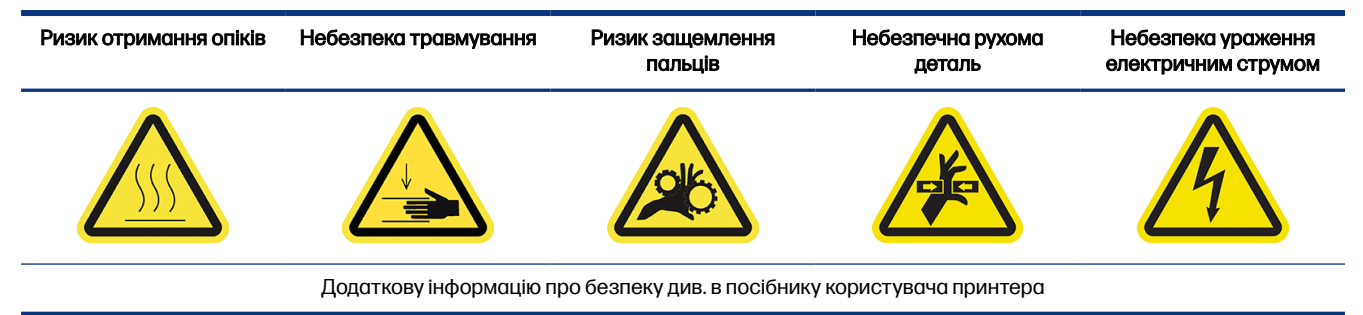

1. Переконайтеся, що принтер не друкує.

2. Вийміть носій і підніміть балку каретки.

![](_page_46_Picture_1.jpeg)

- 3. Вимкніть принтер.
- 4. Відкрийте засувки завантажувального стола

![](_page_46_Picture_4.jpeg)

5. Відкрийте завантажувальний стіл.

![](_page_46_Picture_6.jpeg)

![](_page_46_Picture_7.jpeg)

6. Відкрийте модуль закріплення.

![](_page_47_Picture_1.jpeg)

7. Накрийте весь тигель шматком носія, щоб захопити бруд. За допомогою стрічки закріпіть носій на місці.

![](_page_47_Picture_3.jpeg)

8. Перейдіть до задньої частини принтера та очистьте засохле чорнило, що накопичилося на дифузорах сушіння, за допомогою щітки, яка входить до комплекту поставки.

![](_page_47_Picture_5.jpeg)

- 9. Обережно вийміть носій із тигля та утилізуйте його.
- 10. Закрийте модуль закріплення.
- 11. Закрийте завантажувальний стіл.
- 12. Ввімкніть принтер.
- 13. Дочекайтеся, доки кнопка відновлення початкового стану не заблимає, а потім натисніть її.
- <span id="page-48-0"></span>14. Зачекайте, доки статус принтера на внутрішньому сервері друку не зміниться з Booting (Завантаження) на Idle (Простоювання).
- 15. У розділі Internal Print Server (Внутрішній сервер друку) перемістіть сканувальну балку в положення для друку.

# Очищення насувної пластини закріплення (іззовні) і вентиляторів закріплення

Докладні відомості на цю тему наведено в розташованих далі розділах.

![](_page_48_Figure_4.jpeg)

# Очищення насувної пластини закріплення (іззовні)

Наведені далі кроки становлять повну процедуру для цієї теми.

1. Відкрийте переднє вікно.

![](_page_48_Picture_8.jpeg)

<span id="page-49-0"></span>2. Витягніть модуль закріплення.

![](_page_49_Picture_1.jpeg)

3. Ляжте на підлогу, щоб почистити область під модулем закріплення.

![](_page_49_Figure_3.jpeg)

- 4. Для повного очищення пластини від залишків чорнила використовуйте тканину без ворсу, змочену в універсальному промисловому засобі для очищення (наприклад, Simple Green).
- 5. За допомогою щітки видаліть чорнило з отворів.
- 6. Дочекайтесь, поки засіб для очищення випарується.
- 7. Закрийте модуль закріплення та переднє віконце.

#### Очищення вентиляторів модуля закріплення

- 1. Вимкніть принтер.
- $\ddot{a}$  ВАЖЛИВО. Дочекайтеся, поки вентилятори закріплення та сушіння перестануть обертатися.

2. За допомогою викрутки зніміть гвинти модуля закріплення.

![](_page_50_Picture_1.jpeg)

3. Підніміть модуль PCA, щоб отримати доступ до внутрішніх компонентів.

![](_page_50_Picture_3.jpeg)

4. Очистьте вентилятори.

![](_page_50_Picture_5.jpeg)

- 5. Закрийте модуль PCA.
- 6. Вставте гвинти в отвори в модулі закріплення та закрутіть і затягніть їх за допомогою викрутки.

<span id="page-51-0"></span>7. Закрийте переднє вікно.

![](_page_51_Picture_1.jpeg)

- 8. Увімкніть принтер і зачекайте, доки не заблимає кнопка повторної підготовки.
- 9. Натисніть кнопку повторної підготовки.
- 10. Зачекайте, доки статус принтера, показаний на задньому екрані, не зміниться з **Booting** (Завантаження) на Idle (Простоювання).

# Очищення перфорованої пластини модуля закріплення

Перфорована пластина — це лист металу з отворами, розташований у блоці закріплення. Через отвори вентилятори видувають гаряче повітря на носій для закріплення чорнил.

Див. посібник користувача принтера.

# Перевірка наявності конденсату та його прибирання; перевірка та очищення гумового ущільнення вікна та сторін нижньої пластини

Ця процедура входить у загальну перевірку та очищення принтера.

Див. посібник користувача принтера.

# Усунення несправностей носіїв за використання колектора чорнила

Певні рекомендації на випадок виникнення проблем.

#### За використання колектора чорнила на носії помітні сліди

Ця проблема може виникати, якщо будь-який компонент, що контактує з носієм, забруднився або пошкоджує носій чи його покриття.

Перевірте, чи правильно налаштовано тиск коліщат-затискачів, чи не надто забруднилися дивертори, тигель друку, а особливо — поролонові прокладки колектора чорнила. За необхідності очистьте їх.

Якщо сліди є на всій довжині носія, зверніть увагу на нерівномірність його покриття на вхідному боці принтера.

### <span id="page-52-0"></span>Зернистий і нечіткий текст

Така проблема виникає переважно в разі неправильного калібрування друкувальної головки або просування носія.

Вирівнювання друкувальної головки на пористому носії може бути складним, оскільки надруковані лінії схеми вирівнювання можуть бути непомітні на сітці. У таких випадках HP рекомендує провести вирівнювання друкувальної головки на самоклейкому вінілі або іншому носії з шириною, як у носія, на якому має бути виконано друк.

Якщо використовується колектор чорнила, датчик просування носія автоматично вимикається, тому просуванням носія керує енкодер приводного ролика. Для найкращих результатів друку на обраному носії просування можна вручну відкалібрувати під час друку. Якщо виникли проблеми з просуванням носія, зверніть особливу увагу на його деформування. Наприклад, застосування неправильного натягу до текстильних матеріалів легко призводить до їх розтягування та проблем із просуванням. Див. стандартні параметри для носія.

### Стабільність кольору

Калібрування кольору на текстильних і сітчастих матеріалах не підтримується внаслідок їх пористості та нерівності, тому стабільність кольору не забезпечується для різних рулонів, друкувальних головок або принтерів.

Щоб покращити стабільність кольору для довготривалих робіт, використовуйте носії з однієї виробничої партії. Щоб забезпечити стабільність кольору для різних принтерів, необхідно виконати зовнішнє профілювання носія.

Нижче наведено приклад відмінностей кольору в разі використання різних партій одного носія:

![](_page_52_Picture_9.jpeg)